# OUMAN **C203**

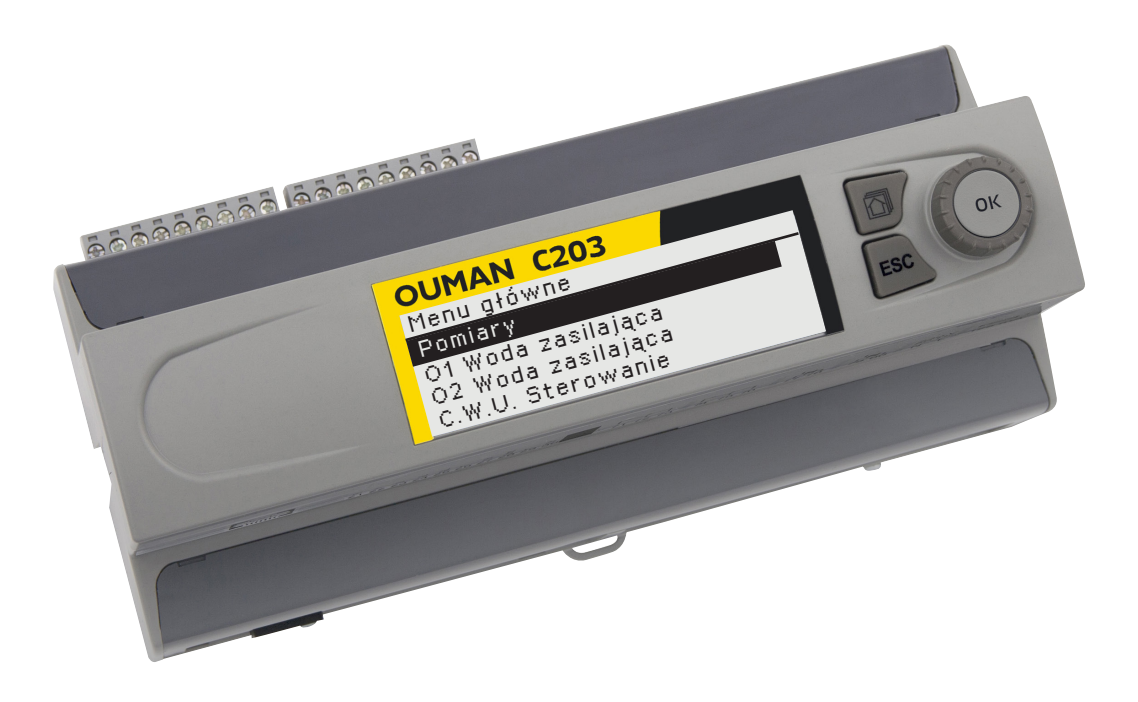

# **Regulator trzech obiegów**

- regulacja 2 obiegów grzewczych
- regulacja 1 obiegu ciepłej wody

# **INSTRUKCJA OBSŁUGI**

**www.ouman.fi**

**www.ouman.fi** XM1397D Wersja 3.0->

**Niniejsza instrukcja obsługi zawiera objaśnienie funkcji regulatora C203 oraz wyświetlanych komunikatów widocznych dla wszystkich użytkowników. Funkcje trybu serwisowego opisano w oddzielnej instrukcji serwisowej dostępnej na stronie www.ouman.fi.**

**Regulator posiada również tryb serwisowy, z którego korzysta się przy podłączaniu i uruchamianiu różnych funkcji oraz do konfiguracji regulatora. Posiada określone ustawienia, których zazwyczaj nie trzeba zmieniać lub które nie wymagają dogłębnej znajomości procesu regulacji.** 

**C203 jest regulatorem grzewczym obsługującym 3 obiegi (dwa obiegi grzewcze i jeden obieg ciepłej wody użytkowej). Komunikaty pojawiające się na wyświetlaczu zależne są od okablowania i wybranej konfiguracj.**

Pokrętło nastaw regulatora i przycisk za-

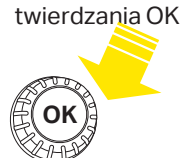

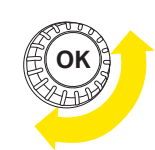

Naciśnij pokrętło, aby wejść do menu.

Przekręć pokrętło, aby poruszać się po menu.

Za pomocą klawisza widoków ulubionych można wyświetlić maksymalnie pięć okien. W domyślnych ustawieniach widoków ulubionych widoczne są menu dla każdego obiegu, w tym ustawienia domyślne, które może zmienić użytkownik, a także informacje o pomiarach i działaniu regulatora.

Pomiędzy widokami ulubionymi można poruszać się za pomocą przycisku.

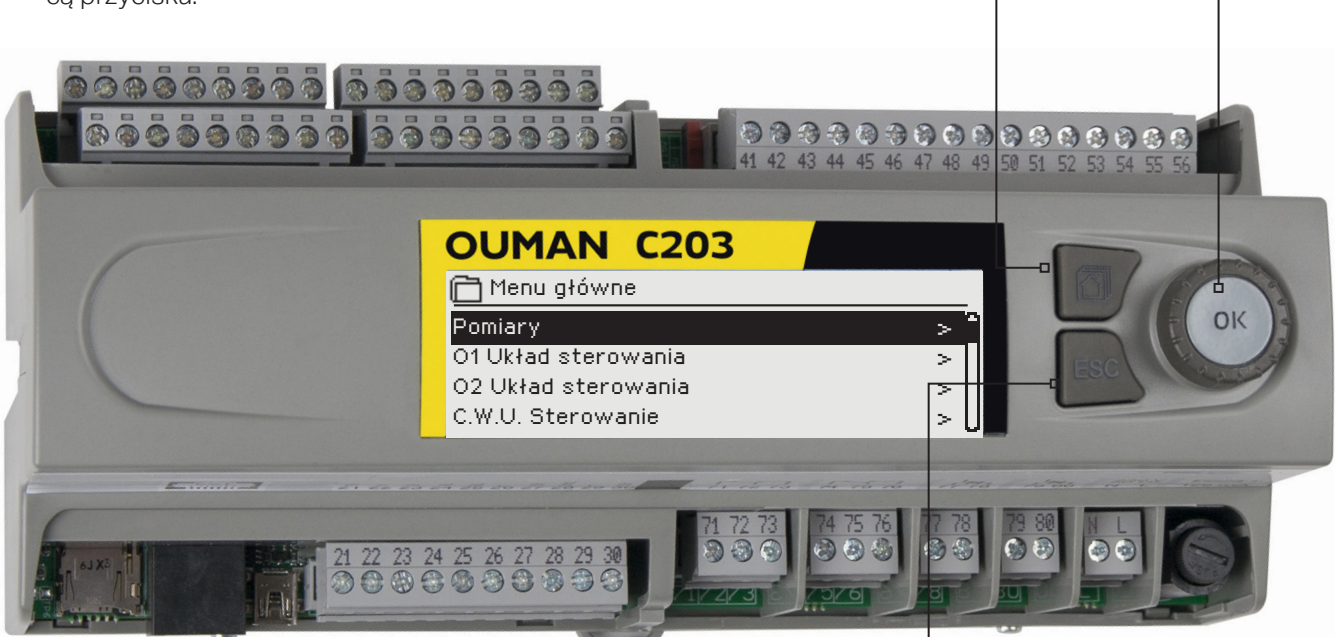

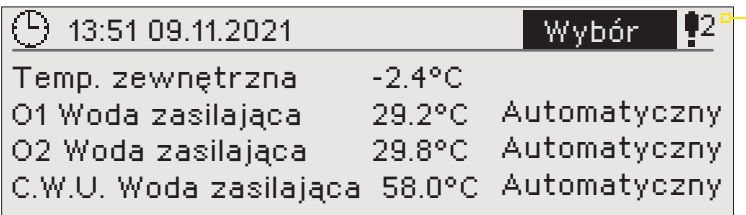

#### **Widok podstawowy Przycisk anulowania**

Przytrzymanie wciśniętego przycisku przez dłuższą chwilę powoduje powrót regulatora do trybu podstawowego. Na wyświetlaczu widoczny jest widok podstawowy. W przypadku włączonej funkcji blokady, monitor ściemnia się, a klawiatura zostaje zablokowana.

# **Spis treści**

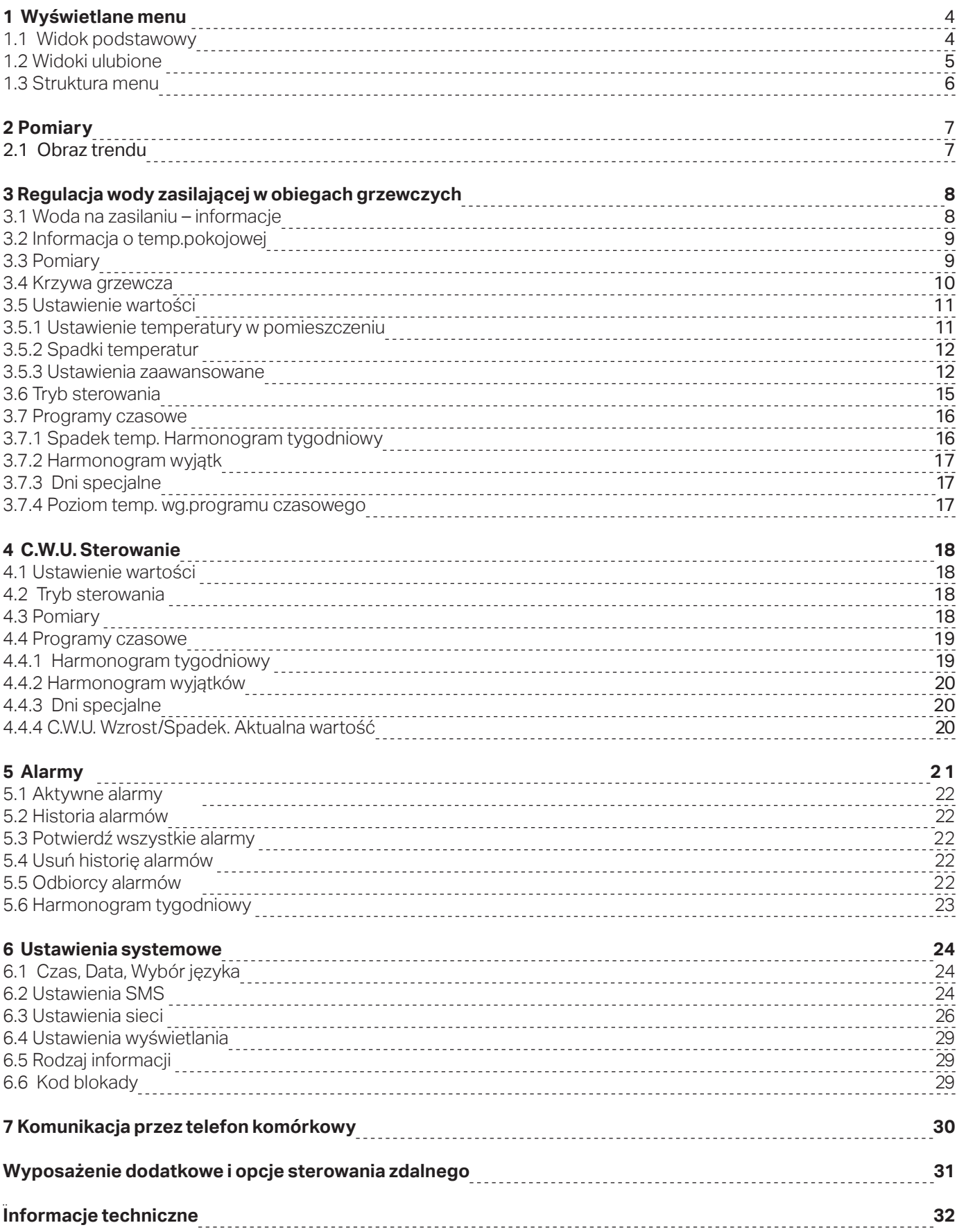

## **1 Wyświetlane menu**

**Dzięki różnym poziomom wyświetlanego menu obsługa regulatora C203 jest prosta i przejrzysta. Widok podstawowy pokazuje najważniejsze informacje o monitorowaniu urządzenia. Widoki ulubione, które mogą być zmieniane przez użytkowników umożliwiają łatwy dostęp do określonego menu. Nastawy potrzebne użytkownikowi można łatwo odnaleźć w uniwersalnej strukturze menu.**

### **1.1 Widok podstawowy**

**Centralne czynniki związane ze sterowaniem ogrzewaniem widoczne są w widoku podstawowym regulatora. Gdy urządzenie jest w stanie uśpienia (nie dotknięto klawiatury), na wyświetlaczu znajduje się widok podstawowy.**

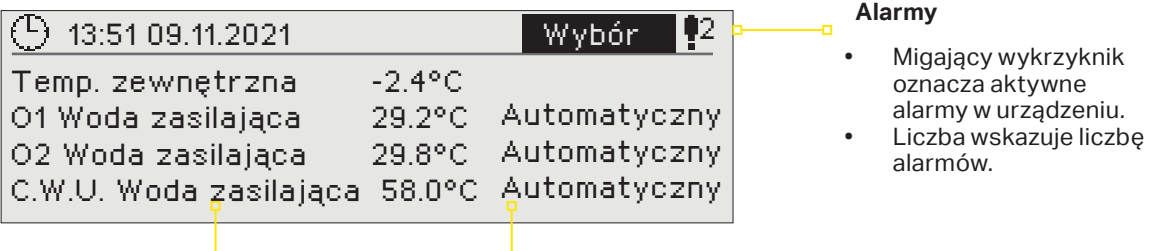

**Pomiary temperatury umożliwiają szybkie określenie czy obieg działa prawidłowo.**

**Kontrola obiegu. Pokazuje czy poziom nagrzania obiegu jest ciągle doprowadzany do określonej wartości czy regulator pracuje w trybie sterowania ręcznego.**

Potwierdzanie alarmów: Po wciśnięciu **de powierdzanie alarmów: Po wciśnięciu alamierty Komunikat alarmówy** OK dźwięk alarmu wyłącza się. Jeżeli nie usunięto przyczyny alarmu, wykrzyknik w prawym górnym narożniku będzie nadal migał.

O1 Alarm przegrzania PR 1 GRUPA 1 O1 Woda zasilająca =10.2 °C Odebrane: 08.11.2021 02:27 Naciśnij OK, aby potwierdzić alarm

C203 może generować różne rodzaje alarmów. W razie alarmu pojawia się okienko alarmu ze szczegółowymi informacjami o alarmie i włącza się dźwięk sygnału alarmowego.

W przypadku kilku niepotwierdzonych alarmów, po potwierdzeniu alarmu aktualnie widniejącego na wyświetlaczu urządzenia, pojawi się na nim poprzedni alarm. Dopiero po potwierdzeniu wszystkich aktywnych alarmów, okienko alarmu znika, a sygnał alarmowy wyłącza się.

Sygnał alarmowy wszystkich aktywnych alarmów można również wyłączyć przyciskiem Esc. Po wciśnięciu Esc, sygnał alarmowy wyłącza się, a wszystkie okna alarmów znikają z wyświetlacza.

Te alarmy można później przejrzeć w zakładce "Alarmy" > "Aktywne alarmy". Jeżeli alarm został potwierdzony przyciskiem Esc, na początku linii pojawi się wykrzyknik.

### **1.2 Widoki ulubione**

**Można z łatwością przejść z widoku podstawowego do określonego menu za pomocą funkcji widoku ulubionego. Między widokami ulubionymi można się poruszać za pomocą przycisku. Maksymalnie może być pięć takich widoków. Zainstalowane wcześniej widoki ulubione pokazują główne menu obiegów. Dany widok regulatora można zapisać jako własny widok ulubiony. Z widoków ulubionych można powrócić do widoku podstawowego wciskając ESC aż pojawi się widok podstawowy.**

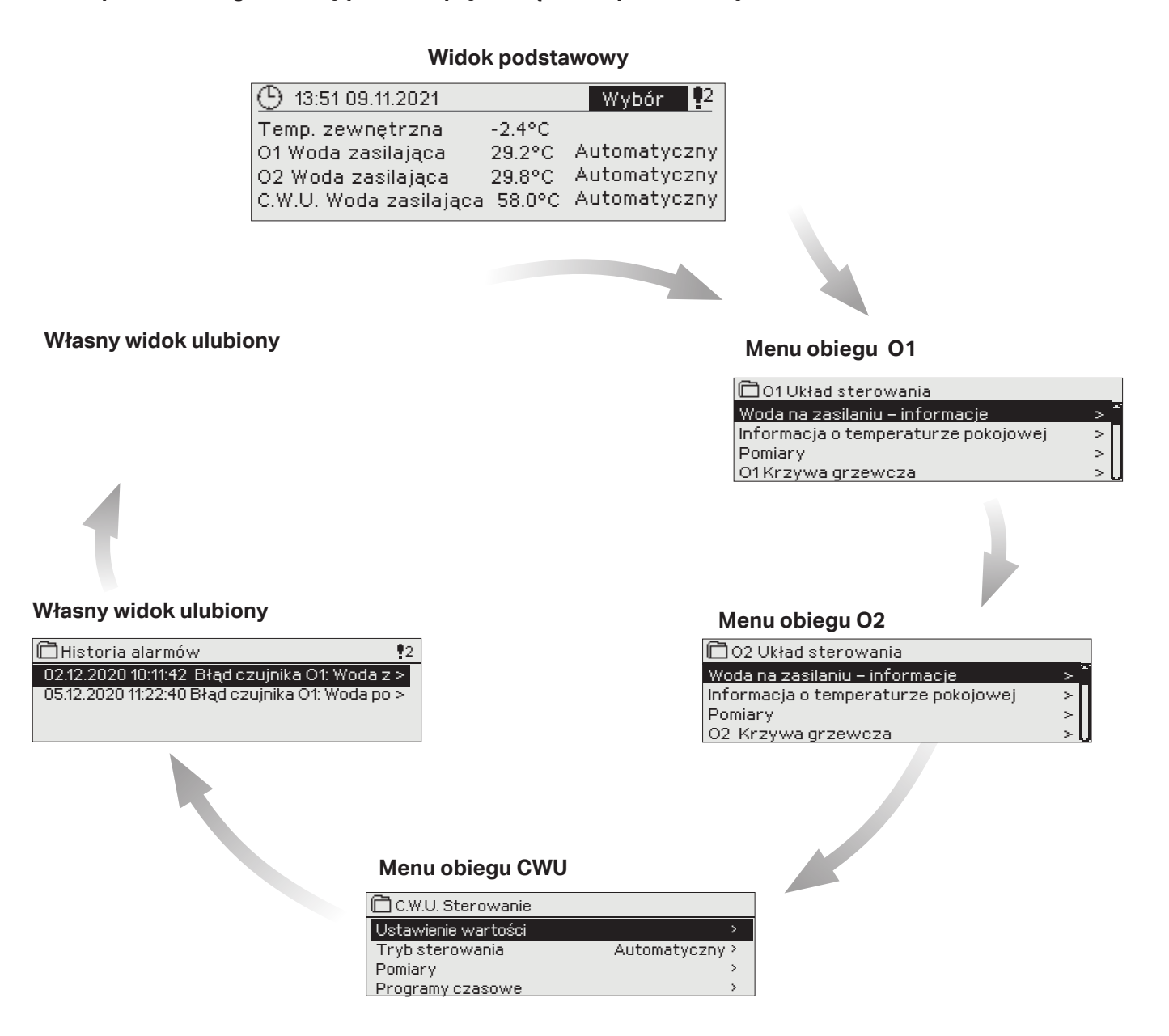

**Ustawienie widoku ulubionego** 

Przejdź do widoku, jaki chcesz dodać do swoich widoków ulubionych. Przytrzymaj klawisz **□ przez chwilę**, **aż otworzy się menu "Zapisz widok w pamięci:". Wybierz pozycję, do której chcesz dodać widok ulubiony i wciśnij OK. Jeżeli wybierzesz lokalizację, w której zapisano już widok ulubiony, nowy widok ulubiony zastąpi dotychczasowy zapisany widok.**

### **1.3 Struktura menu**

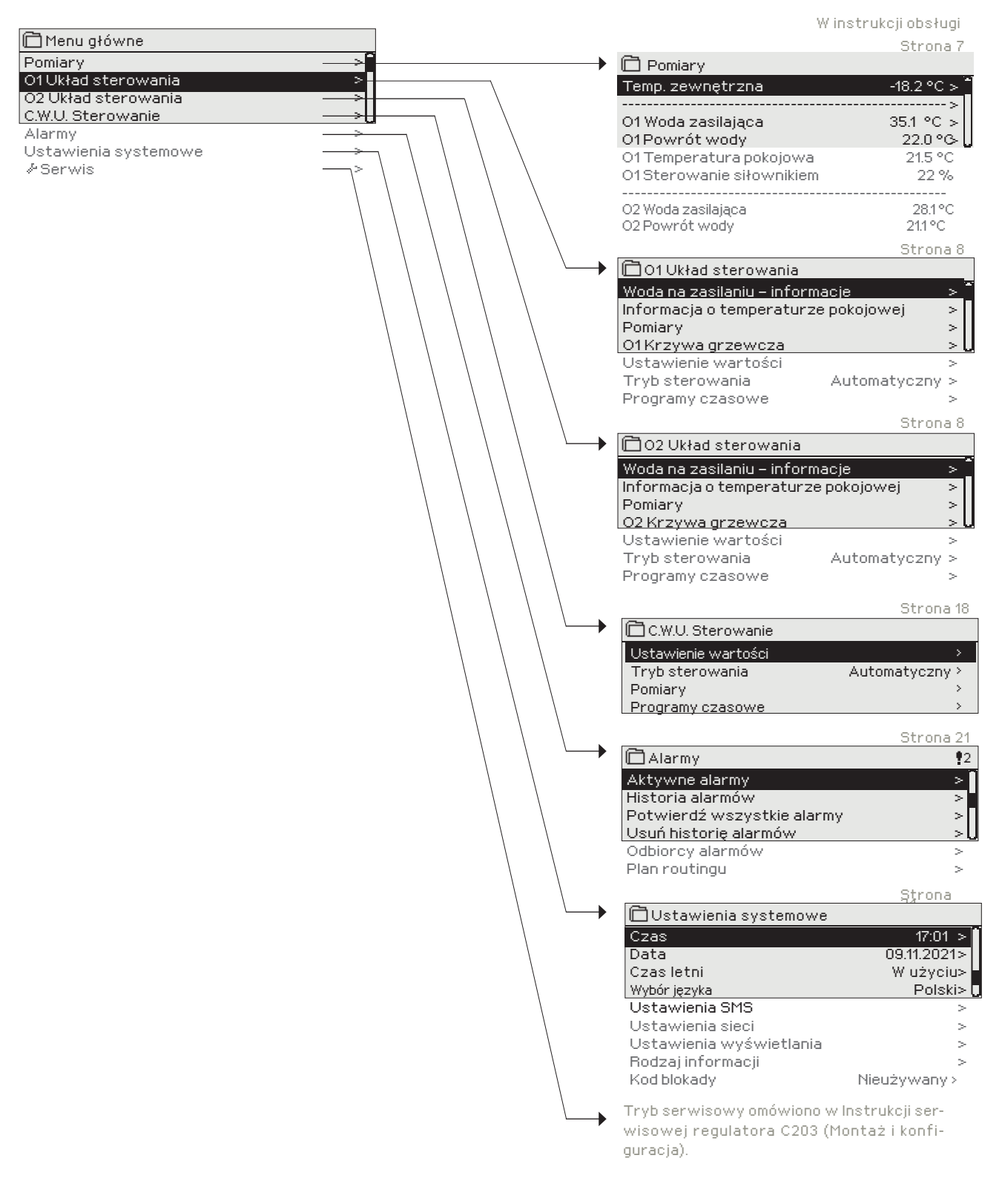

### **2 Pomiary**

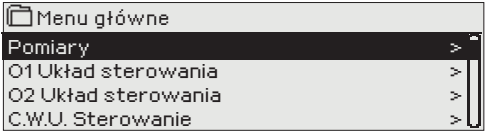

#### **Pomiary**

**Pomiary**

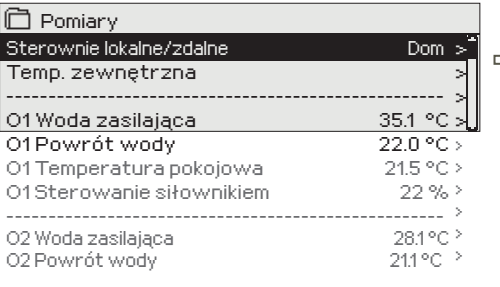

**Pomiary:**

villary.<br>'emp. zewnętrzna = -18.2<br>)1 Woda zasilająca = 35.1 **O1 Woda zasilająca = 35.1 °C/ O1 Powrót wody = 22.0 °C / O1 Temperatura pokojowa = 21.5 °C /O2 Woda zasilająca = 35,7 °C/** **Widoczne są pomiary i informacje o trybie dotyczące regulatora C203. Po wciśnięciu OK w linii pomiaru można zobaczyć trend pomiarowy lub dziennik trendu, zmienić ustawienia dziennika trendu oraz nazwę pomiaru.**

**Pomiary ogólne są to informacyjne pomiary temperatury o nazwach ustawionych fabrycznie, służące do określonego celu. Można również zmienić przeznaczenie i nazwę pomiaru ogólnego. Jeżeli czujnik nie jest podłączony lub jest wadliwy, wartość pomiaru będzie wynosiła -50 lub 130 °C.** 

#### **Pod każdym obiegiem można też sprawdzić pomiary dla danego obiegu.**

Dom/ Tryb zdalny. Wciskając OK można zmienić status regulatora Dom/ Tryb zdalny.

Jeżeli regulator podłączony jest do nadajnika GSM, informacje o pomiarach można odczytać z telefonu komórkowego. **Wyślij wiadomość: Pomiary**

Regulator wysyła informacje o aktualnych pomiarach na telefon komórkowy. (Jeżeli znany jest identyfikator urządzenia, należy go wpisać na początku słowa klucza, np. Ou01 Pomiary).

### **2.1 Obraz trendu**

#### **Pomiary-> "Wybierz pomiar, wciśnij OK" -> Obraz trendu**

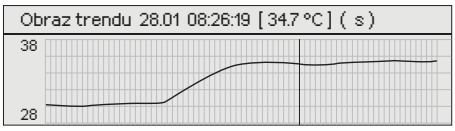

Po wciśnięciu OK na "pomiar", otwiera się menu obrazu trendów i zmiany ustawień. Można również użyć menu do zmiany nazwy pomiaru, aby lepiej opisać przedmiot pomiaru.

Kanały pomiarowe nieustannie monitorują trendy. Trendy pokazują pomiary z ostatnich 45 sekund. Wyświetlane pomiary są aktualizowane co sekundę.

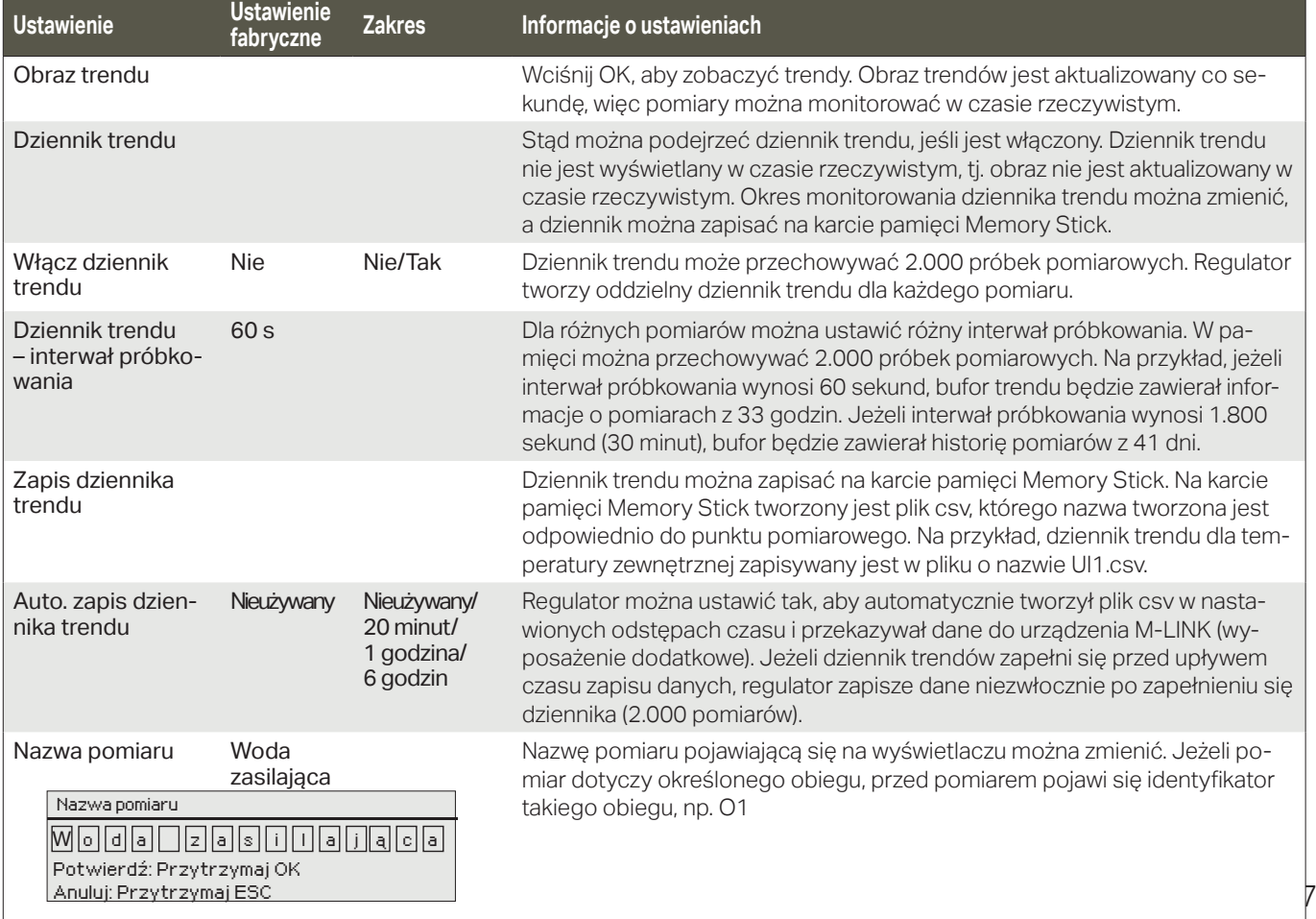

### **3 Regulacja wody zasilającej w obiegach grzewczych**

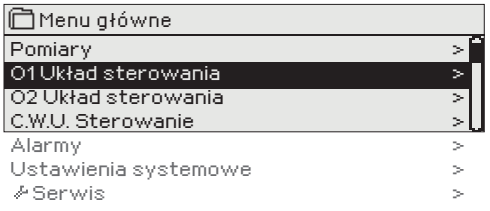

**Regulator C203 umożliwia niezależne sterowanie dwoma różnymi obiegami wody zasilającej (O1 i O2).**

**Temperatura wody zasilającej jest regulowana odpowiednio do temperatury zewnętrznej. Pomiary temperatury pokojowej umożliwiają utrzymanie stałej temperatury w pomieszczeniu.**

### **3.1 Woda na zasilaniu – informacje**

**O1 (O2) Układ sterowania-> Woda na zasilaniu – informacje**

> > > >

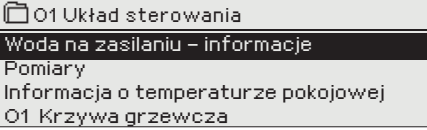

**Informacje o wodzie zasilającej pokazują, jakie czynniki mają wpływ na temperaturę wody zasilającej w momencie kontroli. Punktem wyjścia jest temperatura wody zasilającej odpowiednia do temperatury zewnętrznej (zgodnie z krzywą grzewczą).**

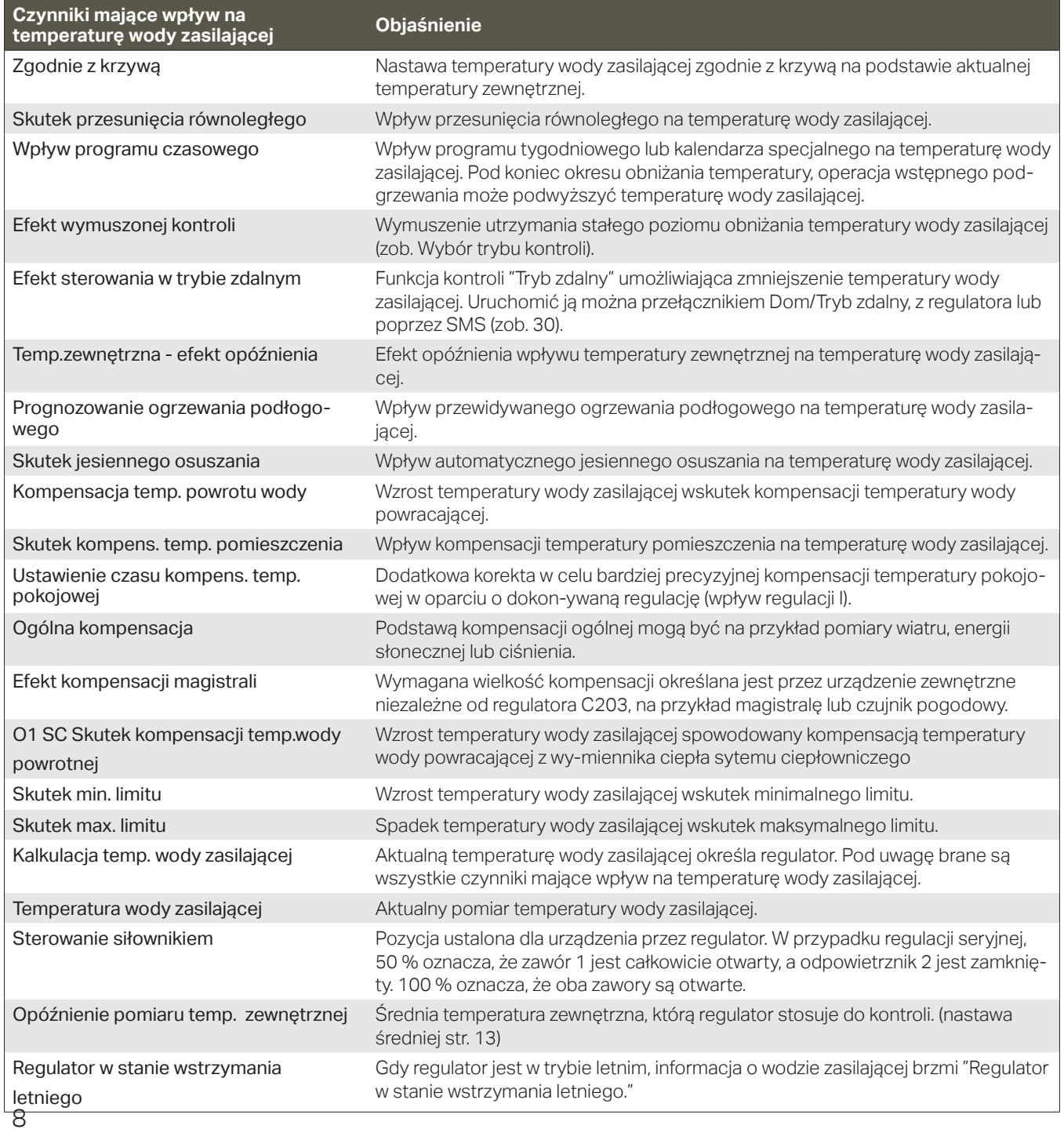

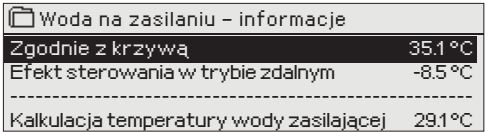

Na przykładowym rysunku, temperatura wody zasilającej zgodnie z krzywą grzewczą wynosi 35,1°C. W trybie Tryb zdalny regulator obniża temperaturę wody zasilającej do 6,0°C. Na podstawie tych danych, wyliczona wartość nastawy wody zasilającej wynosi 29,1°C (= 35,1 - 6,0).

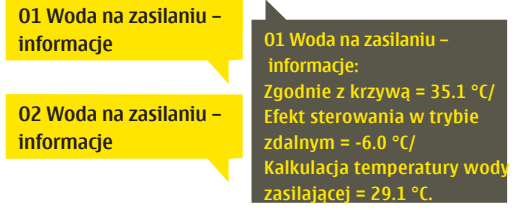

#### **Wyślij wiadomość: O1 Woda na zasilaniu – informacje**

Regulator wysyła informacje o wodzie zasilającej z obiegu grzewczego O1 na telefon komórkowy, pokazując aktualnie ustawioną przez regulator temperaturę wody zasilającej oraz czynniki wpływające na regulację temperatury wody zasilającej. Wiadomości nie można zmienić ani przesłać z powrotem do regu-latora.

### **3.2 Informacja o temp.pokojowej**

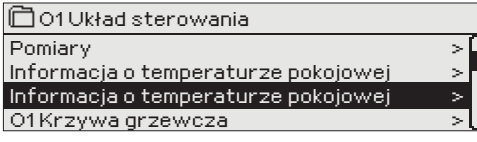

**Jeżeli regulator połączony jest z czujnikiem temperatury w pomieszczeniu, można sprawdzić informacje o temperaturze pokojowej, aby zobaczyć, jakie czynniki determinują temperaturę pomieszczenia w chwili kontroli. Podstawą jest nastawiona wartość temperatury pokojowej.**

#### **O1 (O2) Układ sterowania > Informacja o temperaturze pokojowej**

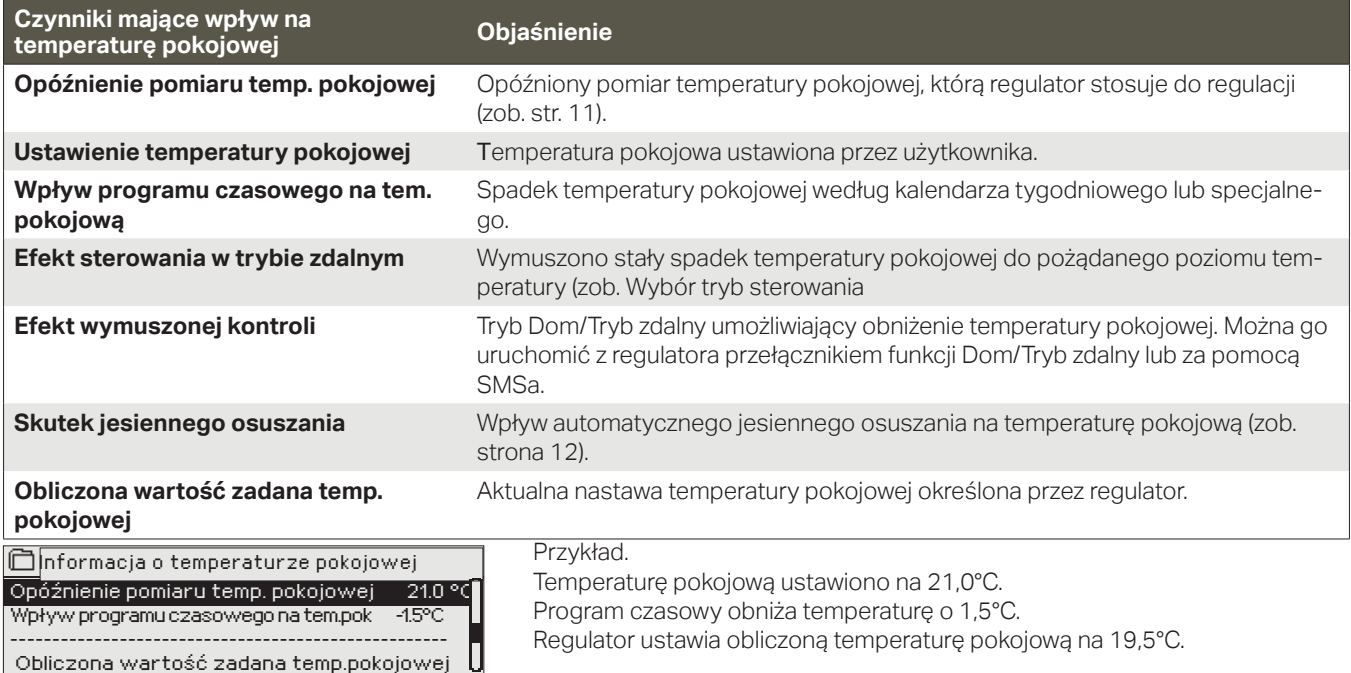

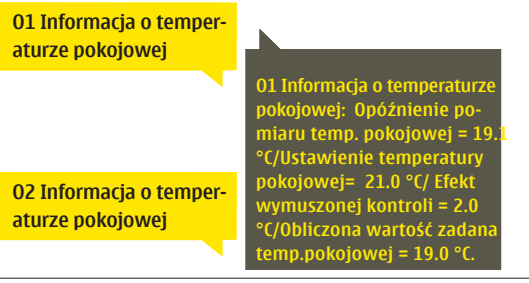

#### **Wyślij wiadomość: O1 Informacja o temperaturze pokojowej.**

Regulator wysyła informacje o temperaturze pokojowej z obiegu grzewczego O1 na telefon komórkowy, który pokazuje obliczoną nastawę temperatury pomieszczenia, jaka będzie stosowana do regulacji. Wiadomości nie można zmienić ani przesłać jej z powrotem do regulatora.

### **3.3 Pomiary**

#### **O1 (O2) Układ sterowania -> Pomiary**

**Menu "Pomiary" pod obiegiem pokazuje pomiary dotyczące danego obiegu.**

**Wszelkie pomiary związane z regulatorem można znaleźć w menu Pomiary na poziomie głównym (zob. strona 7).**

### **3.4 Krzywa grzewcza**

#### **O1 (O2) Układ sterowania-> Krzywa grzewcza**

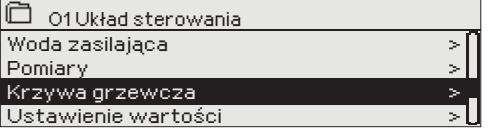

**Temperaturę wody zasilającej dla różnych temperatur zewnętrznych nastawia się w ustawieniach krzywej grzewczej. Za pomocą regulatora C203 krzywą grzewczą można skorygować dokładnie tak, aby dostosować ją do potrzeb obiektu jako krzywą 3- lub 5-punktową. W ustawieniach fabrycznych jest krzywa 5-punktowa.**

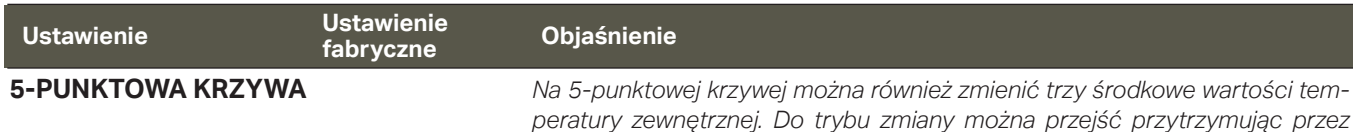

*chwilę wciśnięty przycisk OK.*

 $-20 = 38 °C$  $0 = 28 °C$  $+20 = 18 °C$ 

C Krzywa grzewcza

Min limit: 18 Max limit: 45

Ogrzewanie grzejnikowe Ogrzewanie podłogowe

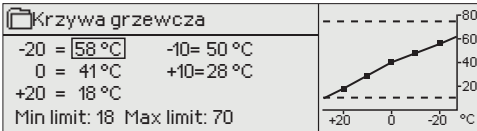

#### **3-PUNKTOWA KRZYWA** (domyślne)

**Min limit** 18.0 °C

Ogrzewanie grzejnikowe Ogrzewanie podłogowe

 Ogrzewanie grzejnikowe Ogrzewanie podłogowe

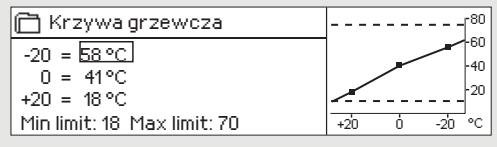

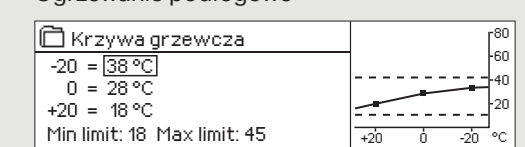

*dla temperatur zewnętrznych -20 °C, 0 °C i +20 °C.*

-10= 34 °C +10=24 °C

Minimalna dozwolona temperatura wody zasilającej. Wyższą nastawę temperatury minimalnej stosuje się w wilgotnych i wyłożonych kaflami pomieszczeniach niż na przykład w pomieszczeniach, w których na podłodze jest parkiet, aby zapewnić komfortową temperaturę i usuwanie wilgoci w okresie letnim.

*W przypadku 3-punktowej krzywej określa się temperaturę wody zasilającej* 

 $+20$   $0$   $-20$ 

20 .<br>۵n .<br>60 80

Maksymalna dozwolona temperatura wody zasilającej. Maksymalny limit uniemożliwia zbyt wysoki wzrost temperatury w obiegu grzewczym, tym samym zapobiegając uszkodzeniu rur i materiałów powierzchniowych. Jeżeli, np. nastawa krzywej grzewczej jest nieprawidłowa, maksymalny limit zapobiega nadmiernemu dostawaniu się gorącej wody do sieci

W razie spadku temperatury pomieszczenia, krzywa grzewcza musi być bardziej stroma. (Ustawić wyższe wartości temperatury wody zasilającej dla temperatur zewnętrznych -20 °C i 0 °C).

**W razie wzrostu temperatury pomieszczenia, krzywa grzewcza musi być mniej stroma.** (Ustawić niższe wartości temperatury wody zasilającej dla temperatur zewnętrznych -20 °C i 0 °C).

Określone z góry krzywe grzewcze są typowymi średnimi krzywymi dla danego trybu grzewczego. Może zaistnieć potrzeba skorygowania krzywej odpowiednio do potrzeb danego budynku. Ustawienia należy wprowadzać w okresie niskich temperatur, a jeżeli używana jest funkcja kompensacji temperatury pomieszczenia, należy ją wyłączyć podczas ustawiania krzywej. Krzywa jest odpowiednia, gdy pomimo zmian temperatury zewnętrznej utrzymywana jest stała temperatura pomieszczenia.

**Uwaga! Zmiany mają powolny wpływ na temperaturę pomieszczenia.** Przed ponowną korektą ustawień należy odczekać przynajmniej 24 godziny. W szczególności w budynkach, w których jest ogrzewanie podłogowe opóźnienia w zmianie temperatury pomieszczenia są dość duże.

#### **O1 Krzywa grzewcza**

Krzywa grzewcza  $-20 = 58^{\circ}$ C  $\rightarrow$  54 °C  $0 = 41\%$   $\rightarrow$  39 °C

Krzywa grzewcza  $-20 = 58 \text{ °C}$   $\rightarrow$  62 °C<br>0 = 41 °C  $\rightarrow$  43 °C 0 = 41 °C 43 °C

Min limit: 18 Max limit: 70

Min limit: 18 Max limit: 70

 $+20 = 18 °C$ 

+20 = 18 °C

**Max limit**

**O1 Krzywa grzewcza: Woda zasilająca (-20) = 54°C/ Temp.zewnętrzna 2 = -10°C/ Woda zasilająca 2 = 47°C/ Temp.zewnętrzna3 = 0 °C/ Woda zasilająca 3 = 39°C/ Temp.zewnętrzna 4 = 10°C/ Woda zasilająca 4 = 23°C/ Woda zasilająca (+20) = 20 °C Minimum limit = 18°C/ Maximum limit = 70°C/**

**O1 Krzywa grzewcza: Wed**  $\bigcirc$ **Temp.zewnętrzna 2 = -10°C/ Woda zasilająca 2 = 44°C/ Temp.zewnętrzna 3 = 0 °C/ Woda zasilająca 3 = 37°C/ Temp.zewnętrzna 4 = 10°C/ Woda zasilająca 4 = 28°C/ Woda zasilająca (+20) = 18 °C Minimumm limit = 18°C/ Maximum limit = 79°C/**

70 °C 45 °C

#### **Wyślij wiadomość: O1 Krzywa grzewcza**

Regulator wysyła wiadomość z ustawieniami krzywej. Ustawienia można zmienić zmieniając wartość nastawy na nową i wysyłając wiadomość zwrotną do regulatora. Regulator C203 wprowadzi żądane zmiany i wyśle nową wiadomość pokazującą wprowadzone zmiany.

#### **W taki sam sposób można wysłać wiadomość: O2 Krzywa grzewcza.**

### **3.5 Ustawienie wartości**

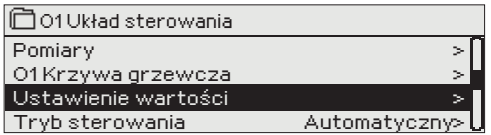

**Ustawienia regulatora podzielono na dwie grupy: zawsze widoczne i takie, które można zmienić tylko przy użyciu kodu serwisowego. Ustawianie wartości w trybie serwisowym regulatora opisano w instrukcji dla serwisantów.**

#### **O1 (O2) Układ sterowania-> -> Ustawienie wartości**

#### **Zmiana ustawień:**

- **•** Wybierz wymagane ustawienie przekręcając pokrętło.
- **•** Wciśnij OK, aby przejść do widoku umożliwiającym edycję. Zmień ustawienie.
- **•** Wciśnij OK, aby zatwierdzić zmianę.
- **•** Wciśnij Esc, aby wyjść z widoku edycji.

#### *Oba obiegi mają ustawione takie same wartości specyficzne dla obiegu.*

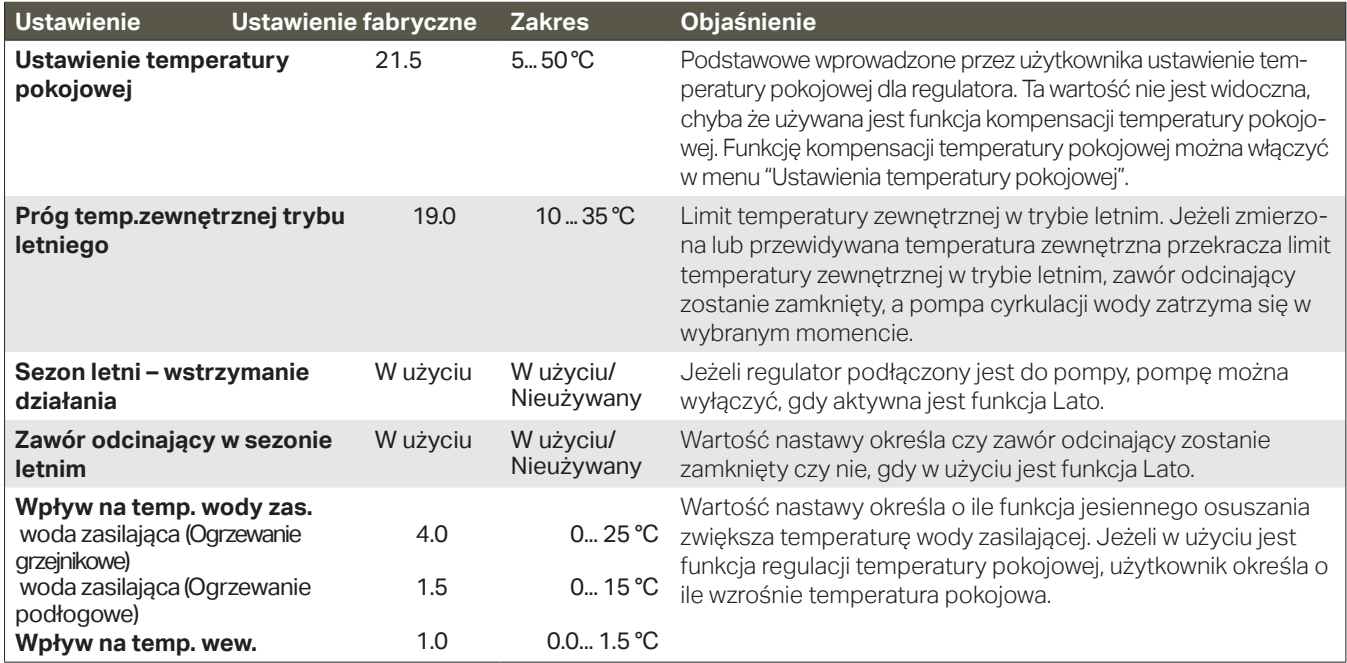

### **3.5.1 Ustawienie temperatury w pomieszczeniu**

#### **Menu ustawień temperatury pokojowej jest widoczne, jeżeli funkcja pomiaru temperatury pokojowej jest włączona w menu "Połączenia i konfiguracja" w trybie serwisowym.**

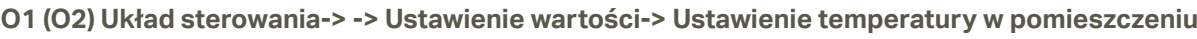

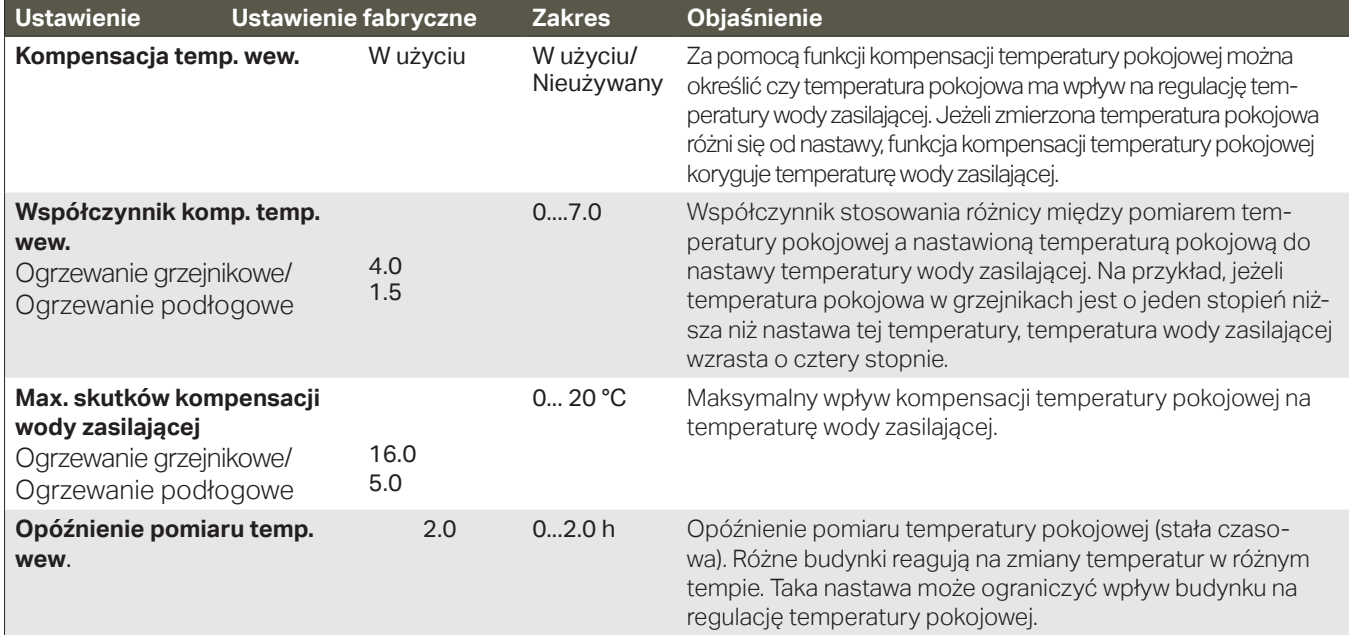

### **3.5.2 Spadki temperatur**

**Dla każdego obiegu można określić oddzielne ustawienia obniżania temperatury. Przy przejściu z okresu spadku temperatury na zwykły poziom temperatury, można zastosować wstępne podgrzewanie wody zasilającej.**

 **O1 (O2) Układ sterowania-> -> Ustawienie wartości-> Spadki temperatur**

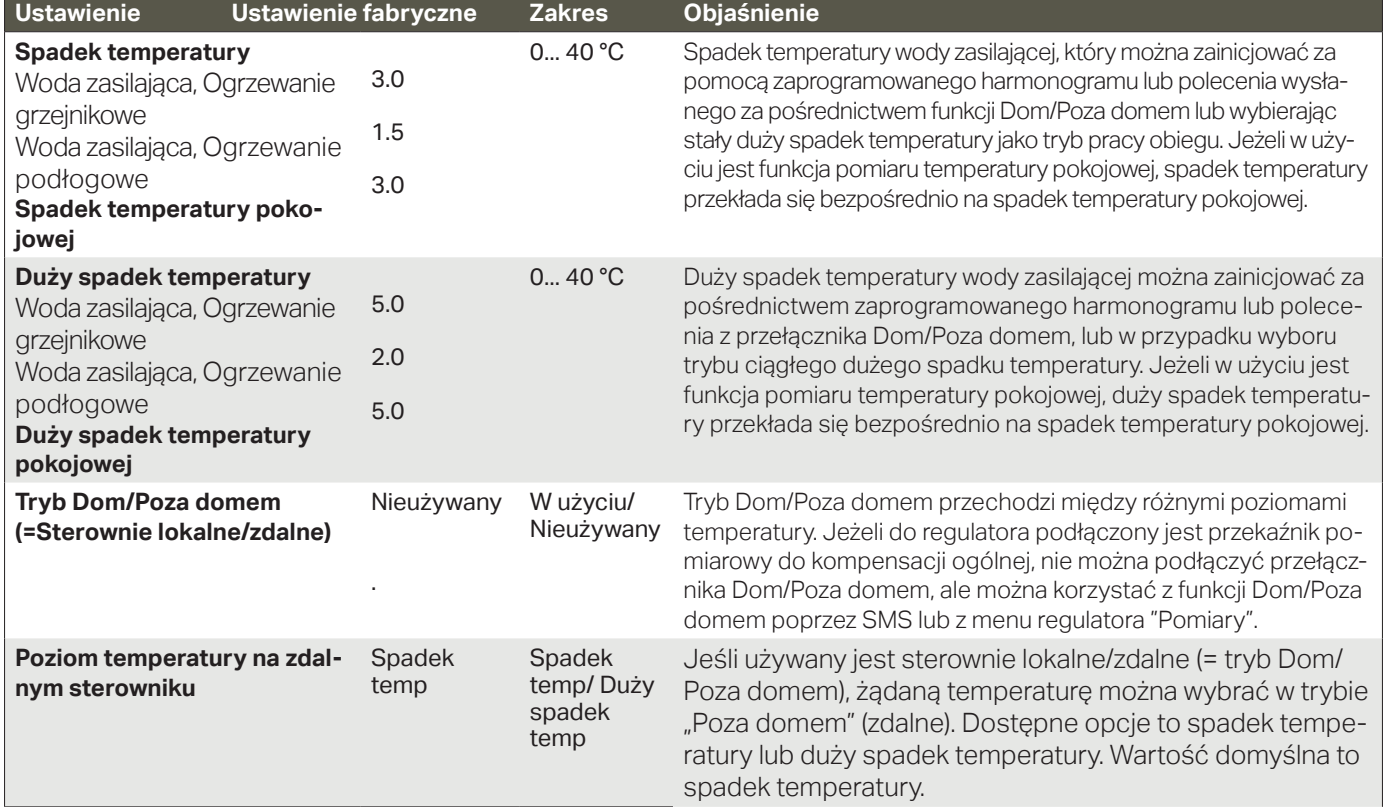

#### **3.5.3 Ustawienia zaawansowane**

**Ustawienia zaawansowane takie jak funkcja Lato, funkcja jesiennego osuszania, regulacji ogrzewania i kompensacji można znaleźć w nastawach specjalnych.**

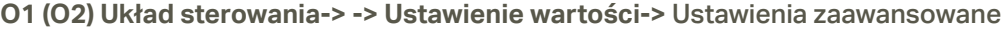

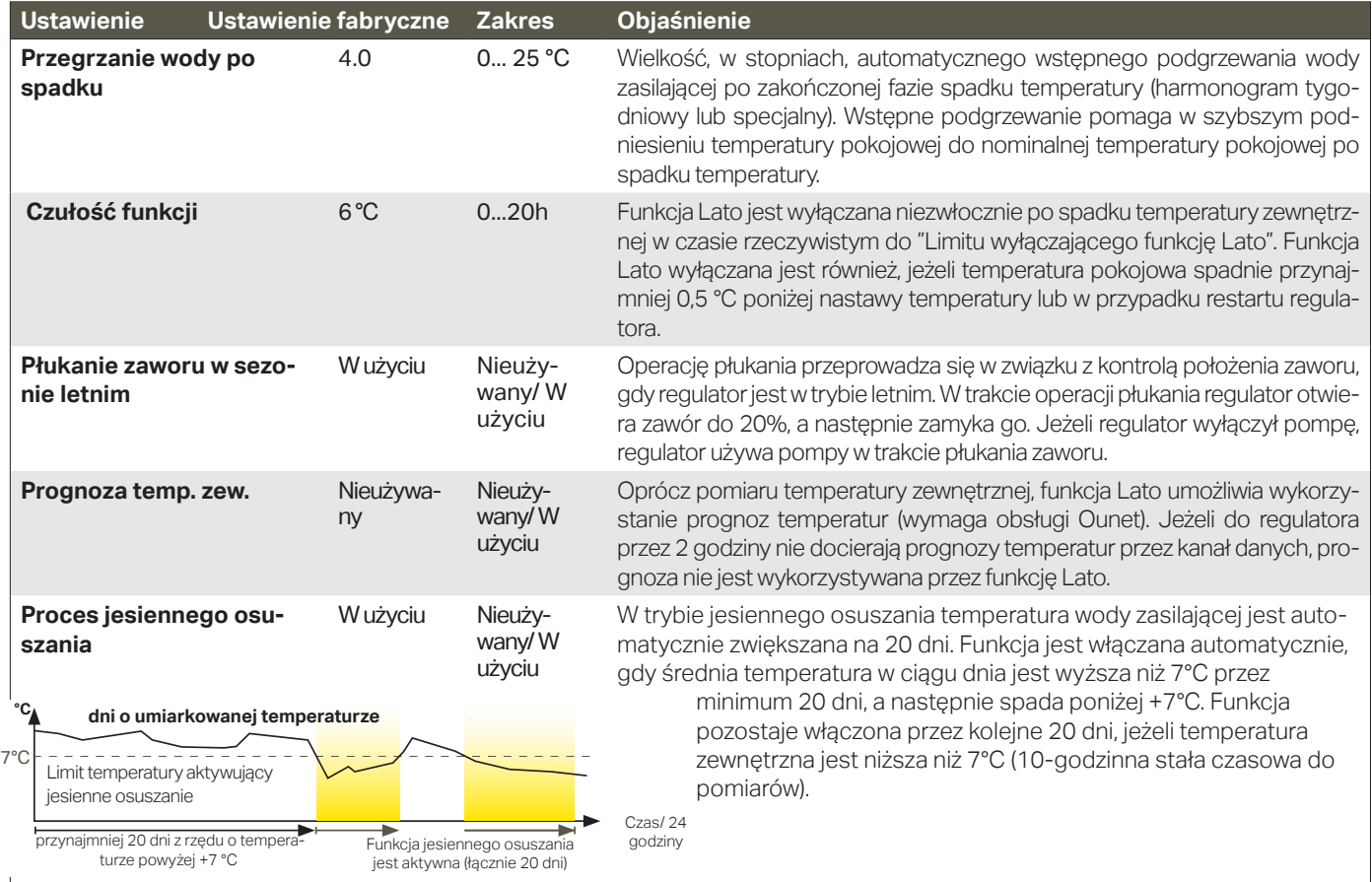

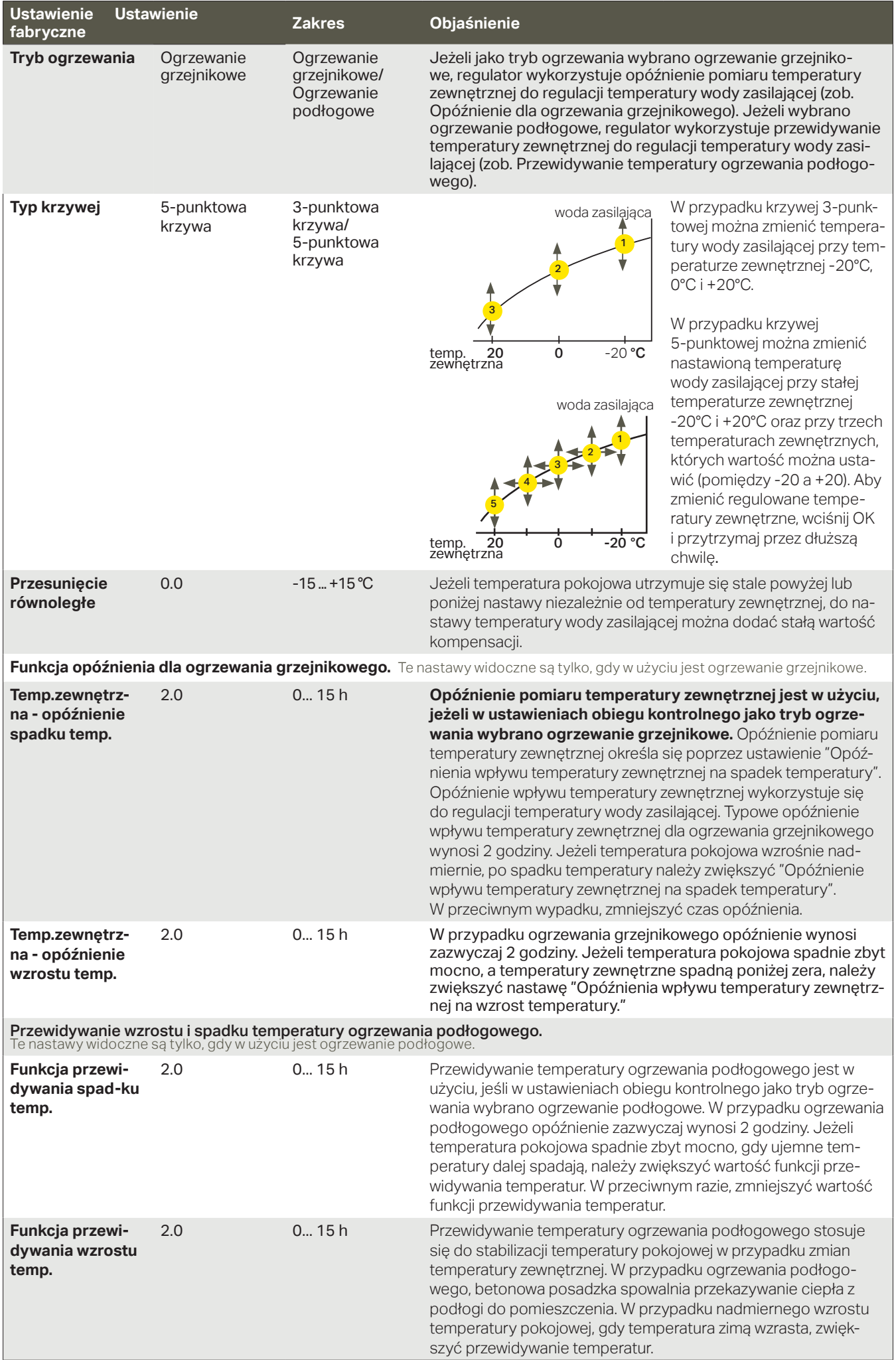

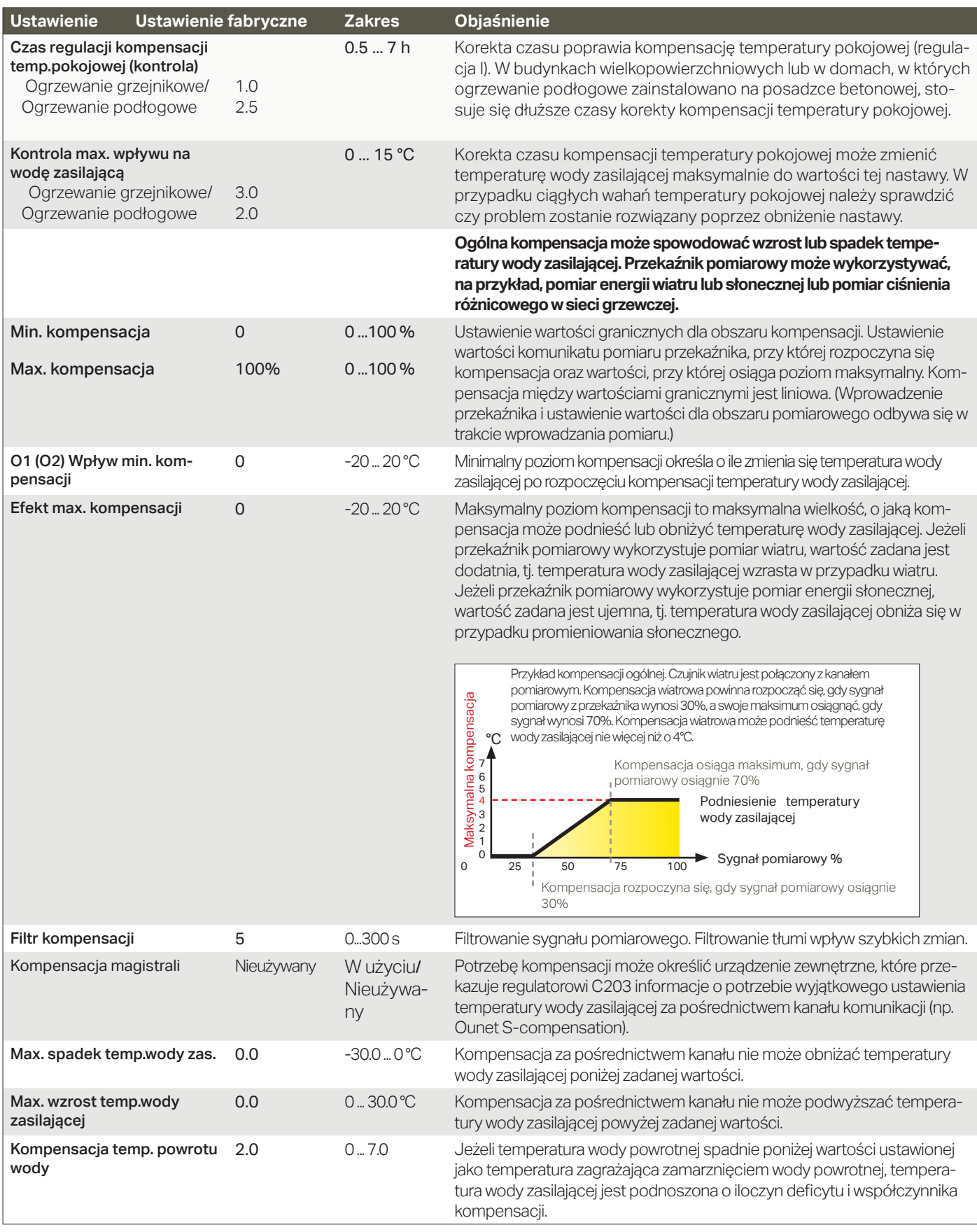

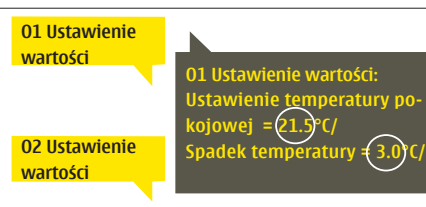

#### **Wyślij wiadomość: O1 Ustawienie wartości.**

Regulator wysyła aktualne ustawienia na telefon komórkowy. Edycja nastaw: wpisz nowe ustawienie w miejsce starego i wyślij wiadomość zwrotną do regulatora. Regulator wysyła ustawienia jako wiadomość zwrotną.

### **3.6 Tryb sterowania**

#### **O1 (O2) Układ sterowania-> Tryb sterowania**

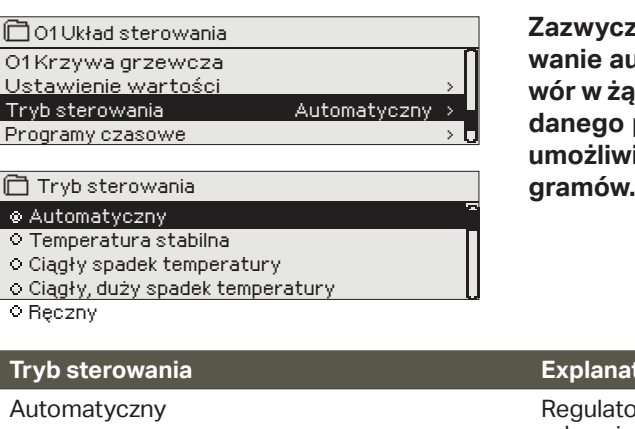

**Zazwyczaj stosuje się tryb sterowania automatycznego. Sterowanie automatyczne można zmienić na ręczne tutaj i ustawić za**ór w żądanej pozycji. Można również wymusić sterowanie do żą**danego poziomu temperatury. Polecenie pracy w trybie ciągłym umożliwia obejście ewentualnie zaprogramowanych harmono-**

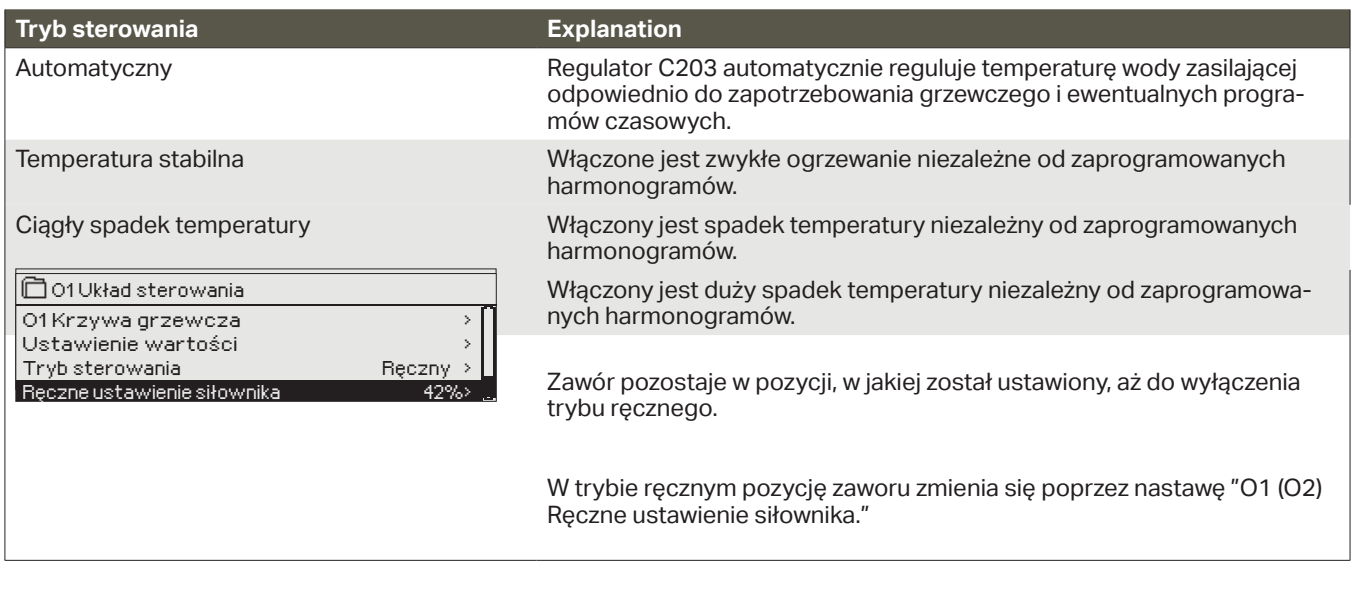

**Mechaniczny tryb ręczny**

W mechanicznym trybie ręcznym pozycję zaworu ustawia siłownik. Aby regulator nie zmienił pozycji zaworu należy odłączyć zasilanie od siłownika.

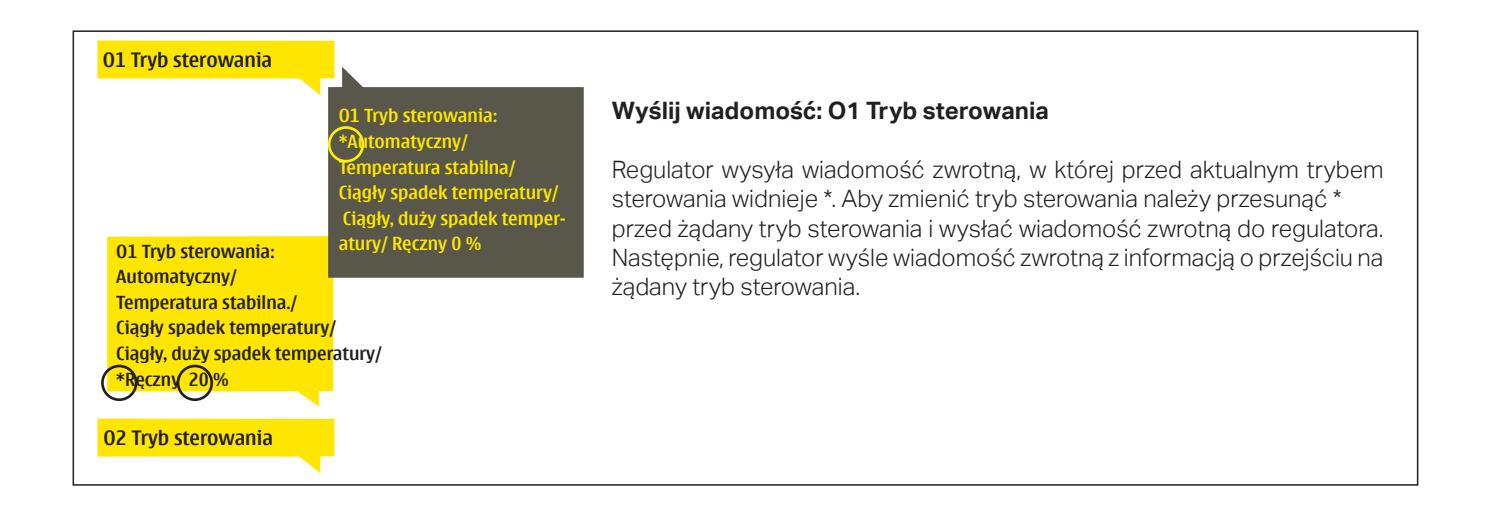

### **3.7 Programy czasowe**

#### **O1 (O2) Układ sterowania-> Programy czasowe**

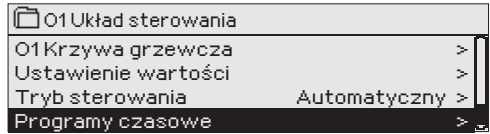

**Do regulacji ogrzewania w regulatorze C203 można dodać harmonogramy tygodniowe, harmonogramy dni specjalnych i harmonogramy wyjątków. Do obniżenia temperatur można wykorzystać zaprogramowane harmonogramy.**

#### **3.7.1 Spadek temp. Harmonogram tygodniowy**

**O1 (O2) Układ sterowania> Programy czasowe -> Spadek temp. Harmonogram tygodniowy**

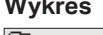

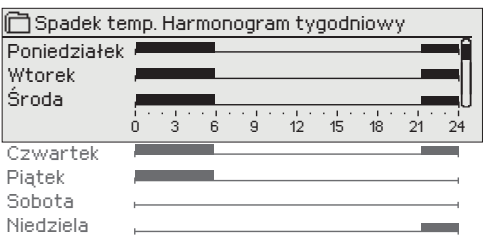

**Harmonogramy tygodniowe mają standardowo formę wykresu oraz widok zmian, w którym widać kiedy dokładnie zostanie wykonane polecenie uruchomienia nowego trybu. Na wykresie wyjątki od zwykłego obniżenia temperatury są widoczne w postaci pasków.**

#### **Przeglądanie harmonogramu tygodniowego:**

Przekręć pokrętło, aby przejrzeć harmonogram tygodniowy. Jeśli chcesz zobaczyć dokładne czasy przełączenia lub chcesz zmienić, usunąć lub dodać czas przełączenia, wciśnij OK przy dowolnym dniu tygodnia.

#### **Dodawanie nowego czasu przełączenia:**

- 1. Wciśnij OK w wierszu "Dodaj nowy".
- 2. Przy pomocy wybieraka możesz wybrać wartość, którą chcesz zmienić. Wciskając OK możesz zmienić wartość kursorem. Wciśnij ESC, aby powrócić do poprzedniego trybu bez zmiany wartości.
- 3. Ustaw czas przełączenia (ustaw oddzielnie godzinę i minuty). Wciśnij OK, aby zatwierdzić.
- 4. Wciśnij OK, a następnie przekręć pokrętło, aby ustawić poziom temperatury. Wciśnij OK, aby zatwierdzić.
- 5. Wciśnij OK przy każdym dniu tygodnia, który chcesz wybrać.
- 6. Wciśnij OK na końcu wiersza, aby zatwierdzić nowy program czasowy. Uwaga! Pamiętaj o określeniu momentu powrotu do trybu automatycznego (=zwykłego). Wciśnij Esc, aby wyjść.

#### **Edycja programu tygodniowego:**

- 1. Przekręć pokrętło, aby przejść do wartości, którą chcesz zmienić i wciśnij OK.
- 2. Przekręć pokrętło, aby zmienić ustawienia czasu i temperatury. Wciśnij OK, aby zatwierdzić.
- 3. Wciśnij OK, aby zmienić dzień tygodnia.
- 4. Wciśnij Esc, aby wyjść.

#### **Skasuj wyłącznik czasowy:**

- 1. Przekręć pokrętło, aby przejść do wartości, którą chcesz zmienić i wciśnij OK. 2. Wciśnij OK przy poziomie temperatury i wybierz "Skasuj czas przełączenia". 06:00 Skasuj wyłącznik czasowy OK P W ś C N P S
	- 3. Wciśnij OK na końcu wiersza.

**Wskazówka: Użyj funkcji wstępnego podgrzewania. Dzięki funkcji wstępnego podgrzewania regulator automatycznie zwiększa temperaturę wody zasilającej pod koniec fazy obniżania temperatury. Zwykłą temperaturę osiągnięto już po przejściu trybu grzania na zwykłą temperaturę.**

#### **Edycja widoku**

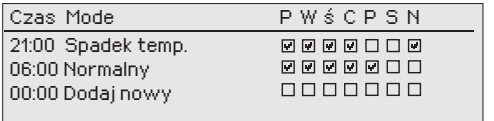

*Ten przykład pokazuje tygodniowy program obniżania temperatury. Spadek temperatury następuje w godzinach od 21.00 do 6.00 od poniedziałku do piątku.*

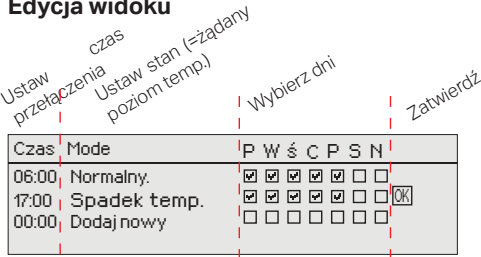

nnnnnn

Czas

21:00 Spadek temp.

00:00 Dodaj nowy

### **3.7.2 Harmonogram wyjątków**

**O1 (O2) Układ sterowania** -> Programy czasowe -> Harmonogram wyjątków

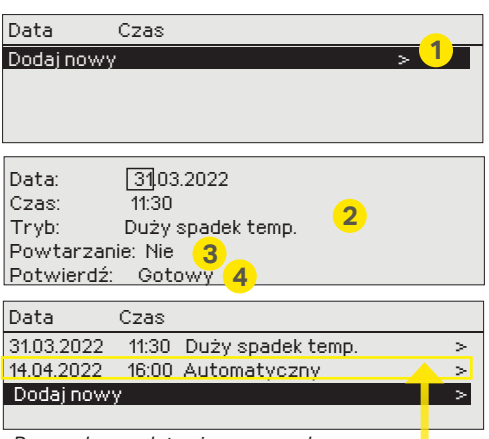

*Rysunek przedstawia program harmonogramu wyjątków. Spadek temperatury następuje w dniach od 31 marca 2022 roku od godziny 11:30 do dnia 14 kwietnia 2022 roku do godziny 16:00*

UWAGA! Należy również pamiętać, aby ustawić czas zakończenia harmonogramu wyjątków! Po ustawieniu daty i godziny, tryb zmienia się na "Automatyczny". W takim przypadku, zostaje przywrócony harmonogram tygodniowy. (Jeżeli harmonogram wyjątków jest powtarzalny, wybierz taki sam schemat w kalendarzu, jaki był na początku.)

**Zmiany w rutynowym programie można z łatwością wprowadzić za pomocą harmonogramu wyjątków. Datę, godzinę i tryb zmiany ogrzewania w danym okresie wprowadza się w harmonogramie wyjątków. Aby przejść z harmonogramu wyjątków na harmonogram tygodniowy, wybierz tryb automatyczny. Dodawanie nowego czasu włączenia:** 

- 1. Przejdź do "Harmonogramu wyjątków" i wciśnij OK. Na wyświetlaczu pojawi się komunikat "Dodaj nowy." Wciśnij OK
- 2. Wciśnij OK i ustaw datę uruchomienia programu, a następnie godzinę i tryb. Do wyboru dostępne są:
- 3. Określ czy harmonogram wyjątków będzie powtarzany czy nie. Kontro-
	- harmonogram jednodniowy, wybrany dzień tygodnia (piątek niedziela)
	- określony dzień w programie specjalnym (SD1 SD7)
		- jeden z następujących poziomów temperatury: "Spadek temperatur ," "Duży spadek temp." lub "Normalny"
	- "Automatyczny."

lę można powtarzać raz w miesiącu lub raz w roku.

4. Zatwierdź stworzony harmonogram wyjątków poprzez wciśnięcie "Gotowy".

#### **Kasowanie czasu włączenia z harmonogramu wyjątków:**

- 1. Przejdź do wiersza z czasem włączenia, który chcesz skasować.
- 2. Wybierz "Skasuj czas przełączenia".<br>3. Zatwierdź usuniecie wciskając. Goto
- Zatwierdź usunięcie wciskając "Gotowy".

### **3.7.3 Dni specjalne**

#### **O1 (O2) Układ sterowania-> Programy czasowe -> Dni specjalne**

#### Graph

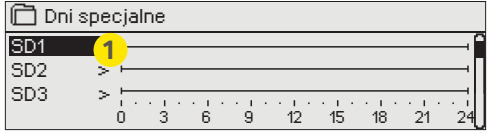

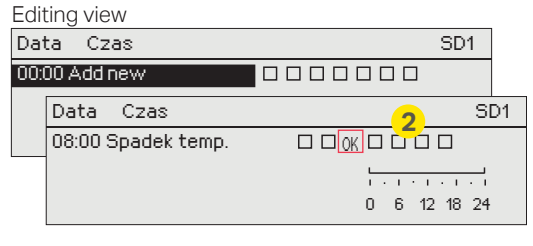

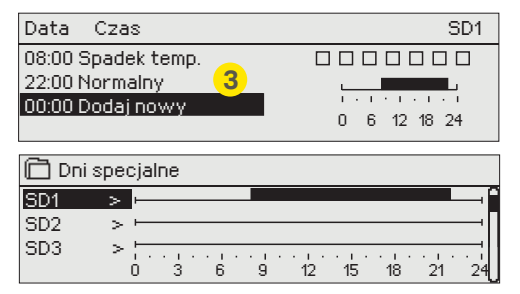

**Programy dni specjalnych można wprowadzić jako wyjątki od zwykłego harmonogramu tygodniowego. Można określić maksymalnie 7 programów dni specjalnych (SD). Program dni specjalnych zazwyczaj tworzy się dla dni świątecznych. Moment zastosowania programu dni specjalnych ustawia się w harmonogramie wyjątków.** 

#### **Dodawanie nowego czasu włączenia:**

- 1. Przejdź do "Dni specjalne" i wciśnij OK. Wybierz niewykorzystany dzień specjalny i wciśnij OK.
- 2. Umieść kursor na "Dodaj nowy" i wciśnij OK. Ustaw godzinę włączenia programu (godzinę i minuty ustawia się oddzielnie). Wybierz tryb, który ma zostać włączony w określonym momencie. Zatwierdź program wciskając OK, gdy kursor jest ustawiony na OK.
- 3. Przejdź do wiersza "Dodaj nowy". Ustaw godzinę, o której tryb zmieni się ze spadku temperatury na tryb zwykłej temperatury. Zatwierdź program wciskając OK. Można ustawić kilka różnych okresów spadku temperatury dla tego samego dnia specjalnego.

#### **Kasowanie czasu włączenia z programu dni specjalnych:**

- 1. Przejdź do wiersza z czasem włączenia, który chcesz skasować.
- 2. Wybierz "Skasuj czas przełączenia."<br>3. Zatwierdź usuniecie wciskając "Goto
- Zatwierdź usunięcie wciskając "Gotowy".

#### **3.7.4 Poziom temp. wg.programu czasowego**

**Regulator wskazuje żądany poziom temperatury w danej chwili zgodnie z programem czasowym.**

### **4 C.W.U. Sterowanie**

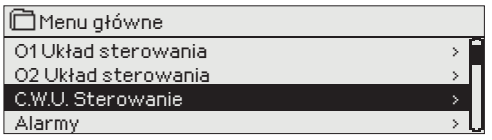

**Regulator C203 utrzymuje wyznaczoną wartość temperatury ciepłej wody użytkowej. Ze względu na niebezpieczeństwo rozwoju bakterii, zaleca się, aby temperatury ciepłej wody użytkowej nie ustawiać na stałe poniżej +55 °C.**

### **4.1 Ustawienie wartości**

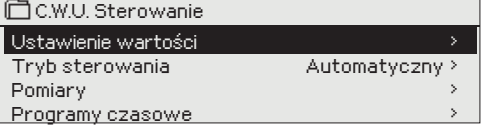

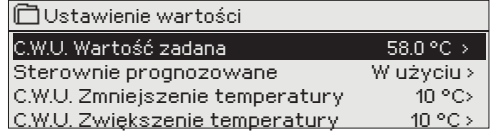

#### **C.W.U. Sterowanie-> Ustawienie wartości**

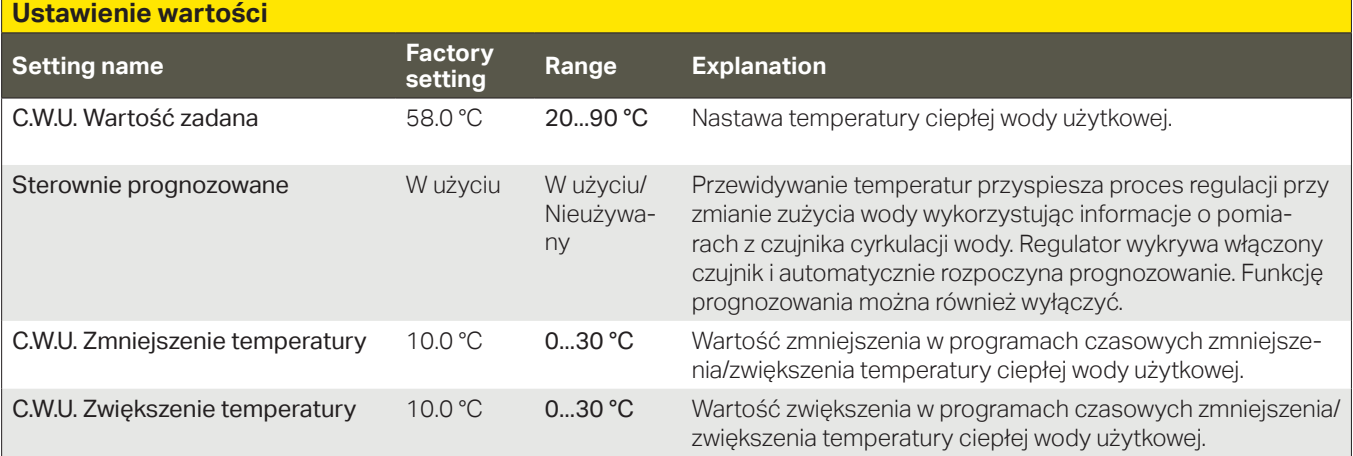

### **4.2 Tryb sterowania**

#### **C.W.U. Sterowanie -> Tryb sterowania**

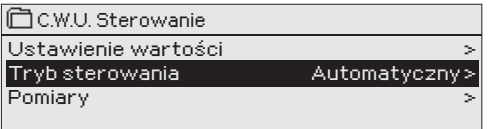

**Do regulacji temperatury ciepłej wody użytkowej zazwyczaj stosuje się tryb automatyczny. Tutaj można przełączyć się z trybu automatycznego na ręczny i ustawić zawór w żądanej pozycji. Tryb ręczny można wykorzystać, na przykład, w przypadku awarii czujnika.**

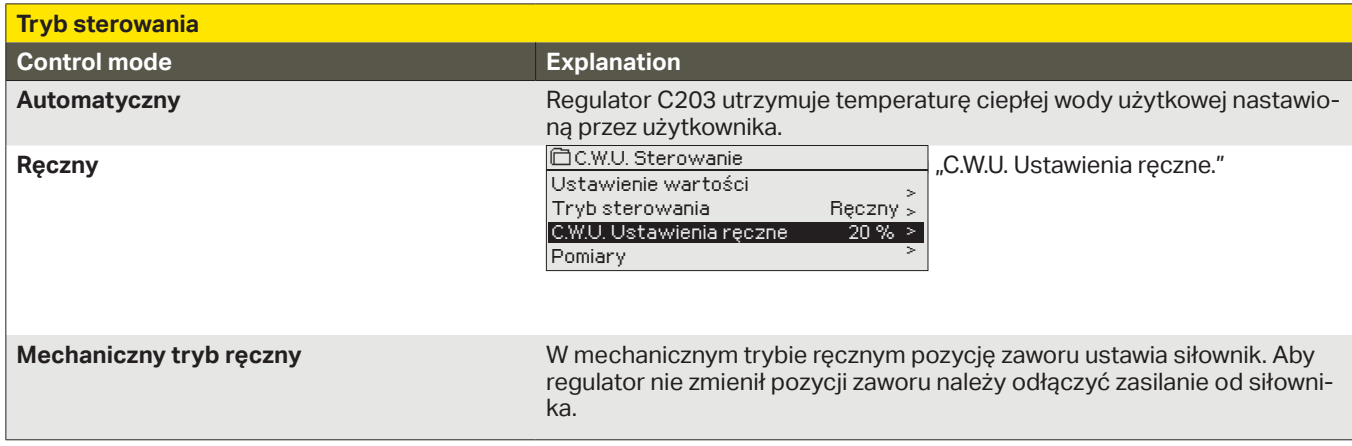

### **4.3 Pomiary**

**C.W.U. Sterowanie -> Pomiary**

**Menu "Pomiary" pod obiegiem wskazuje pomiary dotyczące danego obiegu.**

**Wszelkie pomiary powiązane z regulatorem można znaleźć w Pomiarach w menu głównym (zob. strona 7).**

### **4.4 Programy czasowe**

**C.W.U. Sterowanie -> Programy czasowe**

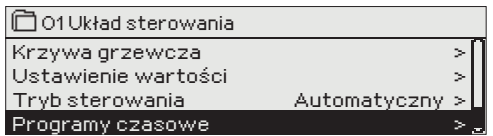

**Do regulacji ogrzewania w regulatorze C203 można dodać programy tygodniowe, programy na określone dni i kalendarze specjalne. Do obniżenia temperatur można wykorzystać harmonogramy.**

#### **4.4.1 Harmonogram tygodniowy**

**C.W.U. Sterowanie -> Programy czasowe -> C.W.U. Wzrost/spadek temp. Harmonogram tygodniowy**

#### **Wykres**

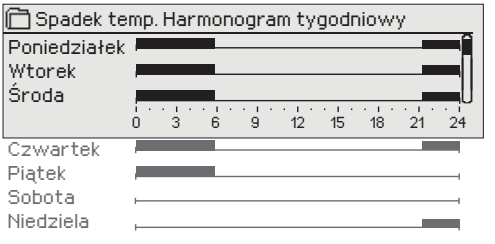

**Harmonogramy tygodniowe mają standardowo formę wykresu oraz widok zmian, w którym widać kiedy dokładnie zostanie wykonane polecenie uruchomienia nowego trybu. Na wykresie wyjątki od zwykłego obniżenia temperatury są widoczne w postaci pasków.**

#### **Przeglądanie harmonogramu tygodniowego:**

Przekręć pokrętło, aby przejrzeć harmonogram tygodniowy. Jeśli chcesz zobaczyć dokładne czasy przełączenia lub chcesz zmienić, usunąć lub dodać czas przełączenia, wciśnij OK przy dowolnym dniu tygodnia.

#### **Dodawanie nowego czasu przełączenia:**

1. Wciśnij OK w wierszu "Dodaj nowy".

#### 2. Przy pomocy wybieraka możesz wybrać wartość, którą chcesz zmienić. Wciskając OK możesz zmienić wartość kursorem. Wciśnij ESC, aby powrócić do poprzedniego trybu bez zmiany wartości.

- 3. Ustaw czas przełączenia (ustaw oddzielnie godzinę i minuty). Wciśnij OK, aby zatwierdzić.
- 4. Wciśnij OK, a następnie przekręć pokrętło, aby ustawić poziom temperatury. Wciśnij OK, aby zatwierdzić.
- 5. Wciśnij OK przy każdym dniu tygodnia, który chcesz wybrać.
- 6. Wciśnij OK na końcu wiersza, aby zatwierdzić nowy program czasowy. Uwaga! Pamiętaj o określeniu momentu powrotu do trybu automatycznego (=zwykłego). Wciśnij Esc, aby wyjść.

#### **Edycja programu tygodniowego:**

- 1. Przekręć pokrętło, aby przejść do wartości, którą chcesz zmienić i wciśnij OK.
- 2. Przekręć pokrętło, aby zmienić ustawienia czasu i temperatury. Wciśnij OK, aby zatwierdzić.
- 3. Wciśnij OK, aby zmienić dzień tygodnia.
- 4. Wciśnij Esc, aby wyjść.

#### **Skasuj wyłącznik czasowy:**

- 1. Przekręć pokrętło, aby przejść do wartości, którą chcesz zmienić i wciśnij OK.
- 2. Wciśnij OK przy poziomie temperatury i wybierz "Skasuj czas przełączenia".<br>3. Wciśnii OK na końcu wiersza
- 3. Wciśnij OK na końcu wiersza.

**Wskazówka: Użyj funkcji wstępnego podgrzewania. Dzięki funkcji wstępnego podgrzewania regulator automatycznie zwiększa temperaturę wody zasilającej pod koniec fazy obniżania temperatury. Zwykłą temperaturę osiągnięto już po przejściu trybu grzania na zwykłą temperaturę.**

#### **Edycja widoku**

Czas

21:00 Spadek temp. 06:00 Skasuj wyłącznik cza 00:00 Dodaj nowy

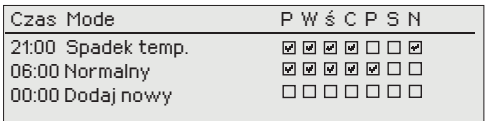

*Ten przykład pokazuje tygodniowy program obniżania temperatury. Spadek temperatury następuje w godzinach od 21.00 do 6.00 od poniedziałku do piątku.*

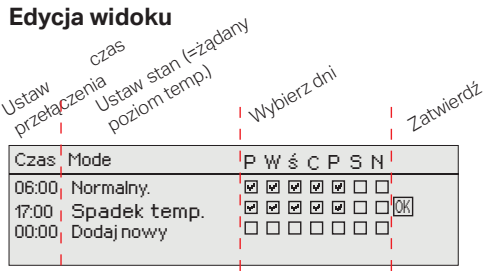

**ØØØØOOO**<br>OOOOOOO

5555555

<u>P W s C P S N</u>

### **4.4.2 Harmonogram wyjątków**

C.W.U. Sterowanie-> Programy czasowe -> C.W.U. Wzrost/spadek temp. Harmonogram wyjątkó

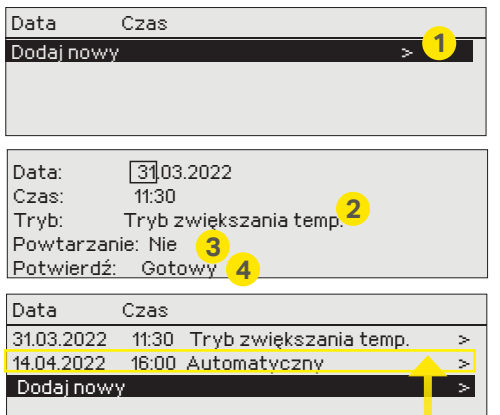

*Rysunek przedstawia program harmonogramu wyjątków. Spadek temperatury następuje w dniach od 31 marca 2022roku od godziny 11:30 do dnia 14 kwietnia 2022 roku do godziny 16:00*

UWAGA! Należy również pamiętać, aby ustawić czas zakończenia harmonogramu wyjątków! Po ustawieniu daty i godziny, tryb zmienia się na "Automatyczny". W takim przypadku, zostaje przywrócony harmonogram tygodniowy. (Jeżeli harmonogram wyjątków jest powtarzalny, wybierz taki sam schemat w kalendarzu, jaki był na początku.)

#### **4.4.3 Dni specjalne**

08:00 Tryb zwiększania

**Dni** specjalne

 $5D1 \rightarrow$ SD2  $SD3$   $\rightarrow \begin{matrix} 5 & 5 \ 6 & 1 \end{matrix}$ 

**Wykres**

Data Czas Dodaj nowy

**Edycja widoku** 

**Zmiany w rutynowym programie można z łatwością wprowadzić za pomocą harmonogramu wyjątków. Datę, godzinę i tryb zmiany ogrzewania w danym okresie wprowadza się w harmonogramie wyjątków. Aby przejść z harmonogramu wyjątków na harmonogram tygodniowy, wybierz tryb automatyczny.**

#### **Dodawanie nowego czasu włączenia:**

- 1. Przejdź do "Harmonogramu wyjątków" i wciśnij OK. Na wyświetlaczu pojawi się komunikat "Dodaj nowy." Wciśnij OK
- 2. Wciśnij OK i ustaw datę uruchomienia programu, a następnie godzinę i tryb. Do wyboru dostępne są:
- 3. Określ czy harmonogram wyjątków będzie powtarzany czy nie. Kontro-
	- harmonogram jednodniowy, wybrany dzień tygodnia (piątek niedziela)
	- określony dzień w programie specjalnym (SD1 SD7)
	- jeden z następujących poziomów temperatury: "Obniżenie do", "Tryb zwiększania temp." lub " Normalny"
	- "Automatyczny."

lę można powtarzać raz w miesiącu lub raz w roku.

4. Zatwierdź stworzony harmonogram wyjątków poprzez wciśnięcie "Gotowy".

#### **Kasowanie czasu włączenia z harmonogramu wyjątków:**

- 1. Przejdź do wiersza z czasem włączenia, który chcesz skasować.
- 2. Wybierz "Skasuj czas przełączenia".<br>3. Zatwierdź usuniecie wciskając "Goto
- Zatwierdź usunięcie wciskając "Gotowy".

#### **C.W.U. Sterowanie-> Programy czasowe ->C.W.U. Wzrost/spadek temp. Dni specjalne**

**Programy dni specjalnych można wprowadzić jako wyjątki od zwykłego harmonogramu tygodniowego. Można określić maksymalnie 7 programów dni specjalnych (SD). Program dni specjalnych zazwyczaj tworzy się dla dni świątecznych. Moment zastosowania programu dni specjalnych ustawia się w harmonogramie wyjątków.**

#### **Dodawanie nowego czasu włączenia:**

- 1. Przejdź do "Dni specjalne" i wciśnij OK. Wybierz niewykorzystany dzień specjalny i wciśnij OK.
- 2. Umieść kursor na "Dodaj nowy" i wciśnij OK. Ustaw godzinę włączenia programu (godzinę i minuty ustawia się oddzielnie). Wybierz tryb, który ma zostać włączony w określonym momencie. Zatwierdź program wciskając OK, gdy kursor jest ustawiony na OK.
- 3. Przejdź do wiersza "Dodaj nowy". Ustaw godzinę, o której tryb zmieni się ze spadku temperatury na tryb zwykłej temperatury. Zatwierdź program wciskając OK. Można ustawić kilka różnych okresów spadku temperatury dla tego samego dnia specjalnego.

### **4.4.4 C.W.U. Wzrost/Spadek. Aktualna wartość**

0 6 12 18 24

 $\frac{1}{1}$ 

SD1

**Regulator wskazuje żądany poziom temperatury w danej chwili zgodnie z programem czasowym. Można również wymusić sterowanie do żądanego poziomu temperatury wciskając OK i wybierając sterowanie ręczne (wprowadzenie kodu serwisowego).**

**C.W.U. Sterowanie-> Programy czasowe ->C.W.U. Wzrost/Spadek. Aktualna wartość**

0 3 6 9 12 15 18 21 24

Data Czas SD1

**OK** 

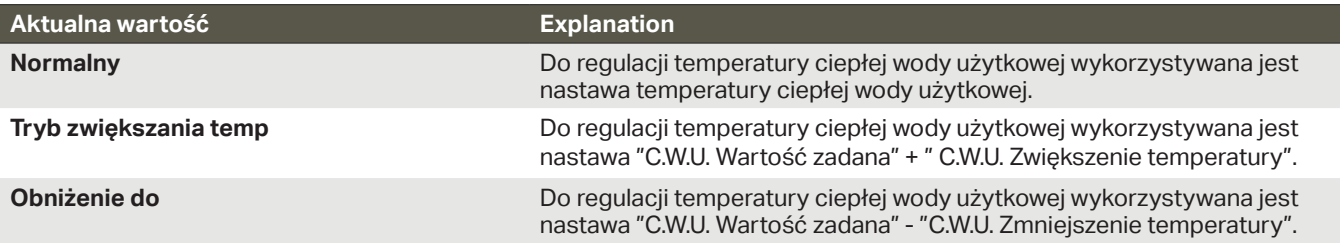

# **5 Alarmy**

#### **Potwierdzanie alarmów:** Po wciśnięciu OK dźwięk alarmu wyłącza się. Jeżeli nie usunięto przyczyny alarmu, wykrzyknik w prawym górnym narożniku będzie nadal migał.

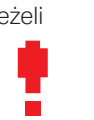

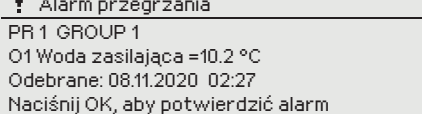

**Regulator C203 może wysyłać alarmy z różnych powodów. Informacje o alarmie pojawiają się na wyświetlaczu. Słychać również dźwięk alarmu.**

**W przypadku kilku niepotwierdzonych alarmów w regulatorze, po potwierdzeniu ostatniego alarmu na wyświetlaczu pojawi się poprzedzający go niepotwierdzony alarm.**

Po potwierdzeniu wszystkich alarmów, okno alarmu zamyka się i ustaje dźwięk alarmu.

Wszystkie aktywne alarmy można również wyciszyć wciskając Esc. Okna alarmów zamykają się po wciśnięciu Esc.

#### **W menu Alarmów znajdują się zarówno alarmy aktywne, jak i nieaktywne.**

#### **Jeżeli czujnik nie działa poprawnie, na wyświetlaczu regulatora pojawi się odczyt pomiaru -50°C lub 130 °C.**

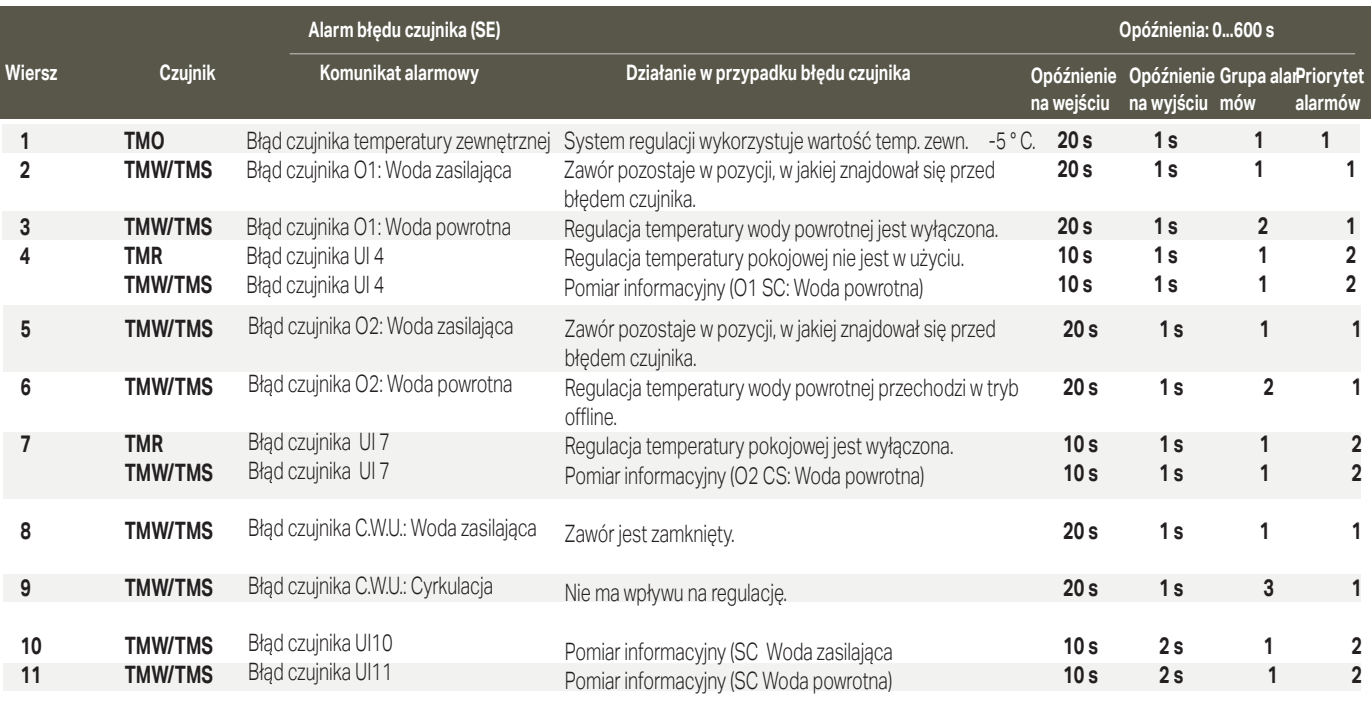

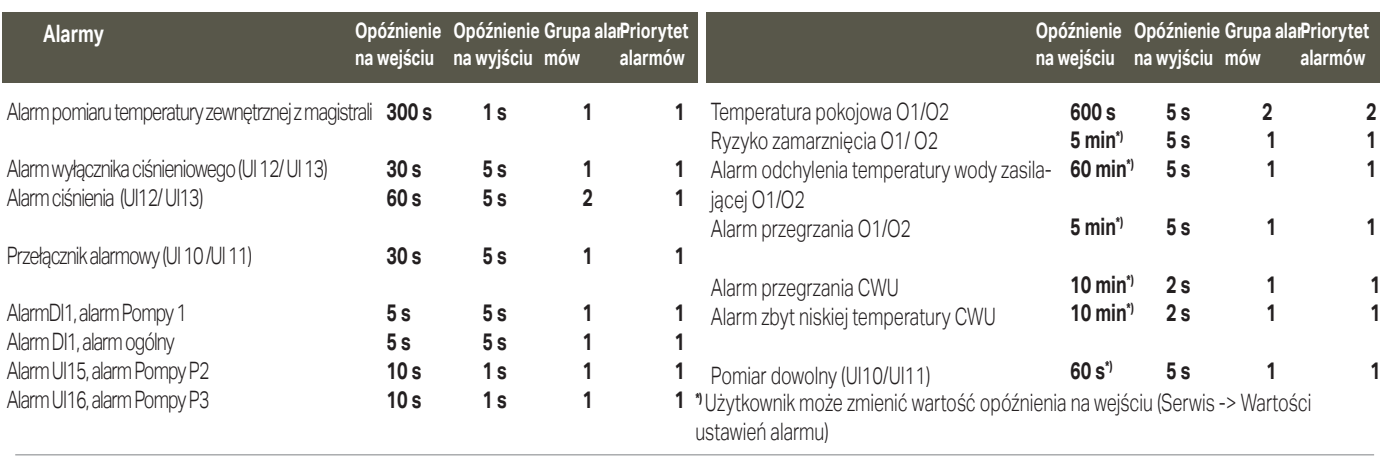

### **5.1 Aktywne alarmy**

#### **Alarmy > Aktywne alarmy**

#### O1 Alarm przegrzania PR 1 GRUPA 1 O1 Woda zasilająca =10.2 °C Odebrane: 08.11.2019 v02:27 Naciśnij OK, aby potwierdzić alarm Alarmy Aktywne alarmy Historia alarmów Potwierdź wszystkie alarmy Usuń historię alarmów Odbiorcy alarmów Plan routingu > > > > > > Aktywne alarmy 07.12.2018 12:24:52 O2 Ryzyko zamarzania 08.12.2018 01:12:40 Błąd czujnika O1: Woda powrotna > >  $2<sub>2</sub>$  $\overline{\bullet}$

**W menu alarmu urządzenia S203 można sprawdzić aktywne alarmy oraz alarmy, które były aktywne. Liczba aktywnych alarmów będzie wyświetlana w prawym górnym rogu ekranu głównego.**

Każdy aktywny alarm jest wyświetlany w oddzielnym wierszu, w którym widać kiedy alarm został uruchomiony. Wciśnij OK, aby uzyskać więcej informacji o alarmie.

- Wykrzyknik przed datą oznacza, że alarm został potwierdzony poprzez wciśnięcie Esc.
- W nagłówku komunikatu alarmowego widoczna jest przyczyna alarmu.
- Można również sprawdzić, gdzie znajduje się źródło alarmu, jaki jest priorytet alarmu (1 ...5 ) i do jakiej grupy alarmów należy
- (Grupa 1 to alarmy pilne, grupa 2 alarmy o awariach i grupa 3 alarmy serwisowe).
- Z jakiego miejsca pochodzi alarm
- godzina, o której uruchomił się alarm

**Aktywne alarmy**

**Wyślij wiadomość: Aktywne alarmy** Regulator wysyła wiadomość z wszystkimi aktywnymi alarmami. Wiadomość ma charakter informacyjny.

### **5.2 Historia alarmów**

**Alarmy -> Historia alarmów**

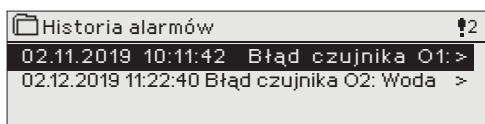

W historii alarmów widać przyczynę alarmu, źródło alarmu i czas jego dezaktywacji (np. 02.11.2019 godz. 10:11:42). Ostatnich 10 alarmów widoczne jest w alarmach nieaktywnych.

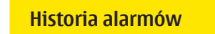

**Wyślij wiadomość: Historia alarmów** Regulator wysyła wiadomość z ostatnimi alarmami. Wiadomość ma charakter informacyjny.

### **5.3 Potwierdź wszystkie alarmy**

**Alarmy -> Potwierdź wszystkie alarmy**

Wszystkie alarmy można potwierdzić wciskając OK.

### **5.4 Usuń historię alarmów**

Alarmy -> Usuń historię alarmów

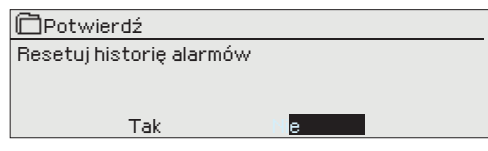

Przed skasowaniem historii alarmów regulator C203 prosi o potwierdzenie.

### **5.5 Odbiorcy alarmów**

**Alarmy -> Odbiorcy alarmów**

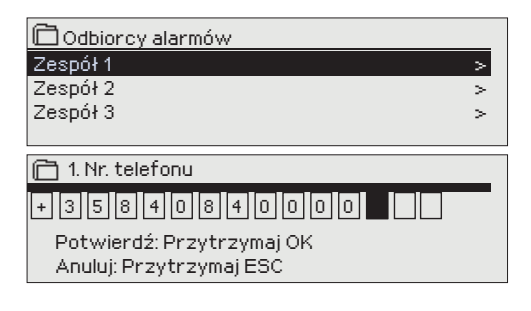

**Do urządzenia C203 można podłączyć modem GSM, który wyśle informację o alarmie w formie wiadomości tekstowej do zespołu alarmowego. Można również określić zespół zastępczy. Alarm wysyłany jest do zespołu wskazanego w oprogramowaniu systemu alarmowego jako właściwy zespół w danej chwili.**

#### **Wprowadzanie numerów telefonów:**

- 1. Przekręć pokrętło. Wciśnij OK, aby zatwierdzić cyfrę/znak.<br>2. Wciśnii OK, aby przejść do kolejnego kwadratu.
- 2. Wciśnij OK, aby przejść do kolejnego kwadratu. Wciśnij Esc, aby wrócić do poprzedniego kwadratu. OK
- 3. Wciśnij OK i przytrzymaj przez kilka sekund, aby zatwierdzić cyfrę. Wciśnij Esc i przytrzymaj przez kilka sekund, aby anulować.

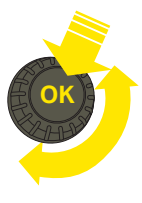

### **5.6 Plan routingu**

#### **Alarmy > Plan routingu**

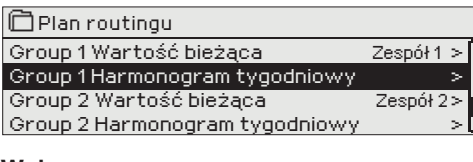

#### **Wykres**

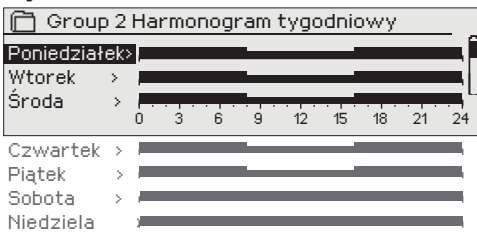

*Na tym przykładzie widać, że alarmy z grupy 1 są zawsze przekazywane. W godzinach pracy (poniedziałek - piątek 8:00 - 16:00) alarmy są przekazywane innym zespołom niż wieczorami i w weekendy. Bardziej szczegółowe informacje widoczne są w "Widoku do edycji".*

#### **Edycja widoku**

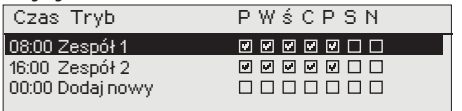

#### **Domyślne grupy alarmów dla regulatora C203:**

- **• Grupa 1:** Pilny alarm, który wymaga natychmiastowego przekazania.
- **• Grupa 2:** Alarmy o awariach, które można przekazywać w godzinach pracy.
- **• Grupa 3:** Alarmy serwisowe lub niepilne.

**Na wyświetlaczu czasu przekazywania można zobaczyć dokąd alarmy są aktualnie przekazywane. Można również ustawić harmonogram przekazywania dla każdej grupy alarmów.**

**Można stworzyć harmonogram tygodniowy dla każdej grupy alarmów. Harmonogram tygodniowy widoczny jest jako wykres ogólny oraz widok z możliwością edycji, gdzie można zobaczyć, do jakiego zespołu alarmowego skierowany jest każdy alarm w różnych punktach w czasie. Na wykresie różne zespoły alarmowe różnią się grubością czarnego paska.**

Przekręć pokrętło, aby przejrzeć harmonogram tygodniowy. Jeżeli chcesz zobaczyć dokładne czasy wyłączenia i nazwy zespołów alarmowych, lub jeśli chcesz edytować, usuwać lub dodawać czasy przełączenia, wciśnij OK przy dowolnym dniu tygodnia.

#### **Przeglądanie harmonogramu tygodniowego:**

Otwiera się widok edycji, w którym widoczne są wszystkie czasy wyłączenia oraz zespoły alarmowe, którym przekazywane są alarmy w takich godzinach w wybrane dni.

#### **Dodawanie nowego czasu przełączenia:**

- 1. Wciśnij OK w wierszu "Dodaj nowy (Add new)".
- 2. Wciśnij OK. Ustaw czas przełączenia na przekazywanie alarmu (godziny i minuty ustawa się oddzielnie) i wciśnij OK.
- 3. Wciśnij OK, a następnie przekręć pokrętło, aby ustawić zespół alarmowy lub opcję "Nie przekazuj". (Wybór opcji Nie przekazuj oznacza, że alarmy nie będą przekazywane.) Zatwierdź wciskając OK.
- 4. Wciśnij OK przy każdym dniu tygodnia, który chcesz wybrać.<br>5. Wciśnii OK na końcu wiersza, aby zatwierdzić nowy program.
- 5. Wciśnij OK na końcu wiersza, aby zatwierdzić nowy program czasowy.<br>6. Wciśnii Esc. aby wyjść
- 6. Wciśnij Esc, aby wyjść.

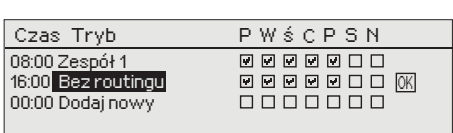

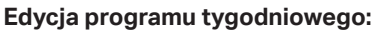

- 1. Przekręć pokrętło, aby przejść do wartości, którą chcesz zmienić i wciśnij OK.
- 2. Przekręć pokrętło, aby zmienić ustawienia czasu i zespołu alarmowego. Wciśnij OK, aby zatwierdzić.
- 3. Wciśnij OK, aby zmienić dzień tygodnia.
- 4. Wciśnij Esc, aby wyjść.

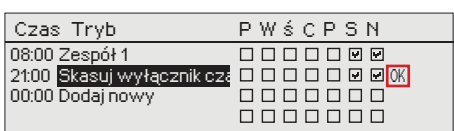

#### **Kasowanie czasu przełączenia:**

- 1. Przekręć pokrętło, aby przejść do wartości, którą chcesz zmienić i wciśnij OK.
- 2. Wciśnij OK przy wybranym zespole i wybierz "Skasuj czas przełączenia (Delete switch time)".
- 3. Wciśnij OK na końcu wiersza.
- 4. Wciśnij Esc, aby wyjść.

Jeżeli alarmy są przekazywane, informacje o alarmach są przesyłane do zespołu alarmowego SMSem. Alarmy są przekazywane odpowiednio do zaprogramowanych czasów alarmu. Alarm można potwierdzić wysyłając taką samą wiadomość z powrotem do regulatora C203.

#### 1. Ustaw czas przełączenia

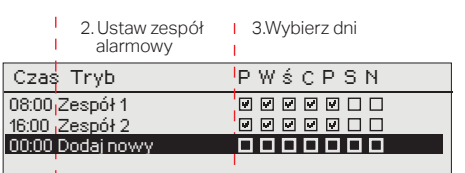

### **6 Ustawienia systemowe**

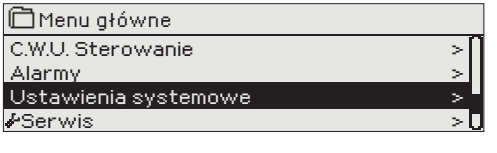

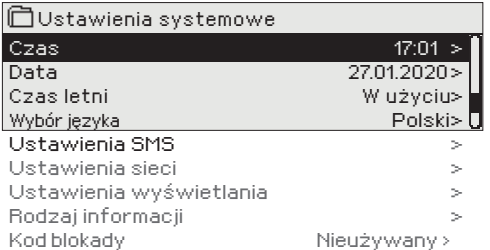

**6.1 Czas, Data, Wybór języka**

#### **Ustawienia systemowe-> Czas**

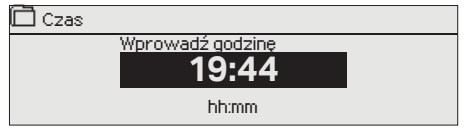

**Do ustawień systemowych należą ustawienia godziny, daty i języka, a także ustawienia wiadomości tekstowych (SMS), ustawienia sieciowe, ustawienia wyświetlacza i informacje o typie urządzenia.** 

**Aby podłączyć urządzenie C203 do sieci Ethernet należy użyć adaptera M-LINK do Ethernetu (wyposażenie dodatkowe).**

**Ważne jest, aby godzina i data były poprawne. Informacje o alarmach pokazują, między innymi, kiedy alarm został włączony i wyłączony. Zaleca się, aby upewnić się, czy godzina i data są ustawione poprawnie w programie czasowym w harmonogramie tygodniowym lub specjalnym. Zegar urządzenia automatycznie uwzględnia czas letni i lata przestępne. Zegar posiada zasilanie zapasowe, które w przypadku braku zasilania z sieci umożliwia mu pracę przez przynajmniej trzy dni**.

- Godziny i minuty można ustawić oddzielnie.<br>1. Ustaw godziny i wciśnij OK, aby zatwier
- 1. Ustaw godziny i wciśnij OK, aby zatwierdzić.<br>2. Ustaw minuty i wciśnij OK, aby zatwierdzić. 2. Ustaw minuty i wciśnij OK, aby zatwierdzić.<br>3. Wciśnij Esc. aby wyjść
- 3. Wciśnij Esc, aby wyjść
- 

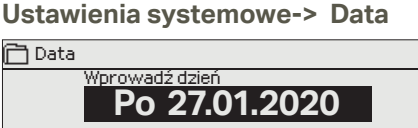

dd.mm.yyyy

#### **Ustawienia systemowe-> Czas letni**

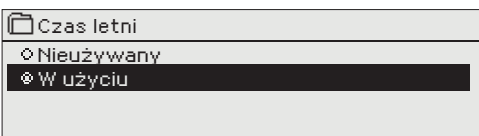

1. Ustaw dzień i wciśnij OK, aby zatwierdzić (nazwa dnia tygodnia jest aktualizowana automatycznie).

- 2. Ustaw miesiąc i wciśnij OK, aby zatwierdzić.
- 3. Ustaw rok i wciśnij OK, aby zatwierdzić.
- 4. Wciśnij Esc, aby wyjść.

Regulator automatycznie przełączy się na czas letni i na czas standardowy, jeżeli wybrano opcję "W użyciu".

#### **Ustawienia systemowe-> Wybór języka/ Language**

Tutaj można zmienić język HMI.

### **6.2 Ustawienia SMS**

Wybór języka Suomi English Svenska Polski

**Ustawienia systemowe-> Ustawienia SMS**

**Podłączając modem do regulatora C203 można komunikować się z regulatorem za pośrednictwem wiadomości tekstowych i przekazywać informacje o alarmach na swoją komórkę za pośrednictwem SMS.** 

#### **Rozpoczęcie użytkowania modemu GSM:**

- 1. Wprowadź PIN<br>2. Odłacz zasilani
- 2. Odłącz zasilanie.<br>3. Podłacz modem
- Podłącz modem.
- 4. Włącz zasilanie, a regulator uruchomi modem i wykryje centrum wiadomości (numer centrum wiadomości nie jest widoczny na wyświetlaczu).
- 5. Sprawdź siłę sygnału i status modemu na wyświetlaczu regulatora C203.
- 6. Wprowadź identyfikator urządzenia, jeśli chcesz.

7. Sprawdź komunikację poprzez SMS. Wyślij wiadomość do S203: Słowa kluczowe. Jeżeli regulator wyśle wiadomość z listą słów kluczowych, komunikacja poprzez SMS działa poprawnie. Jeżeli regulator nie wyśle wiadomości tekstowej, wpisz numer centrum wiadomości, wyłącz zasilanie i włącz je z powrotem. Ponownie sprawdź komunikację poprzez SMS. Jeżeli komunikacja nie powiedzie się, sprawdź czy numer centrum wiadomości nie został wprowadzony ręcznie. Wciśnij i przytrzymaj OK, aż otworzą się ukryte menu. Jeżeli numer centrum wiadomości został przypisany, skasuj ten numer. Numer najlepiej usunąć umieszczając znak kasowania na pierwszym miejscu, a następnie wciskając i przytrzymując długo OK. Następnie, odłącz zasilanie i ponownie je włącz. Regulator automatycznie pobierze numer centrum wiadomości (numer nie pojawia się na wyświetlaczu). Sprawdź komunikację.

#### **PIN do SMS:**

Jeżeli karta SIM ma włączoną funkcję blokady PIN, regulator C203 poprosi o wprowadzenie numeru PIN.

Wprowadzanie numeru:

- 1. Przekręć pokrętło i wciśnij OK, aby zatwierdzić każdą cyfrę. Wciśnij ESC, aby powrócić do poprzedniego kwadratu.
- 2. Wciśnij OK i przytrzymaj przez kilka sekund, aby zatwierdzić numer. Wciśnij ESC i przytrzymaj przez kilka sekund, aby anulować.

#### **Podłączenie modemu GSM i zasilanie**

Modem GSM może być zasilany ze źródła zewnętrznego.

Modem GSM jest połączony z regulatorem C203 przez port RJ45. Jeżeli M-LINK jest połączony z C203 przez port RJ45, modem należy podłączyć do złącza C urządzenia M-LINK.

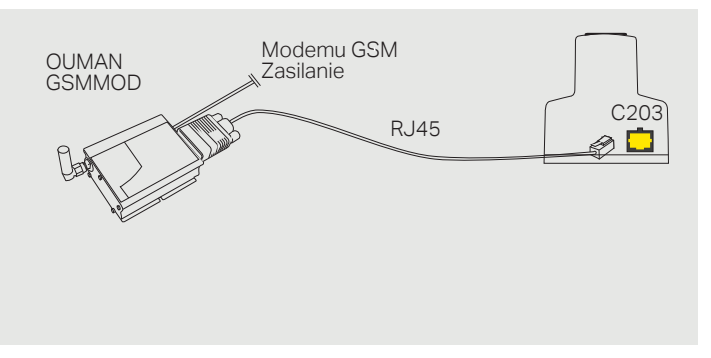

#### **Siła sygnału:**

Komunikaty określające siłę sygnału: "Doskonały", "Dobrze", "Umiarkowany", "Niski", "Bardzo niski " i "Błąd inicjalizacji". W przypadku komunikatu "Brak sieci," spróbuj zmienić położenie modemu lub użyj dodatkowej anteny. W przypadku komunikatu "Bardzo niski", modem również należy przenieść w inne miejsce, aby spróbować poprawić siłę sygnału. Jeżeli na wyświetlaczu pojawi się informacja "Błąd inicjalizacji," sprawdź czy karta SIM została odpowiednio włożona.

#### **Status modemu i status karty SIM:**

Regulator C203 rozpoznaje czy modem jest podłączony czy nie. Urządzenie automatycznie uruchamia modem GSM.

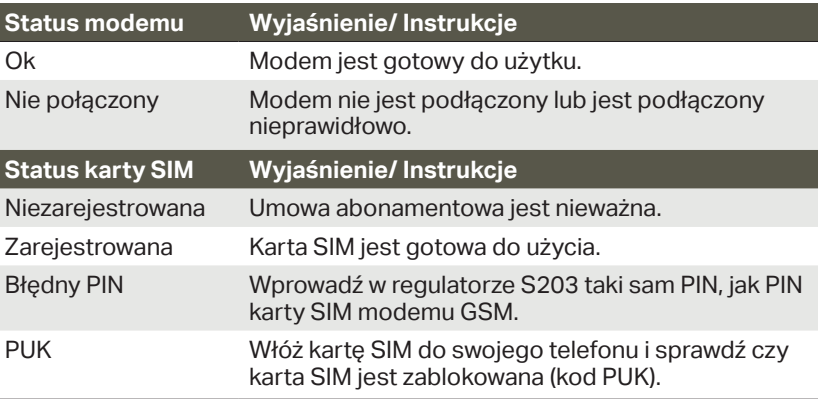

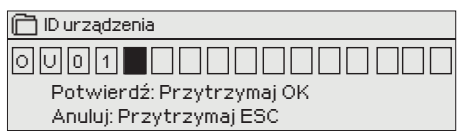

#### **ID urządzenia:**

Możesz nadać ID urządzenia regulatorowi C203. W przypadku komunikacji SMS, zawsze wpisuj ID urządzenia przed słowem kluczowym (np. OU01 PO-MIARY).

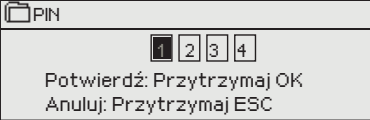

### **6.3 Ustawienia sieci**

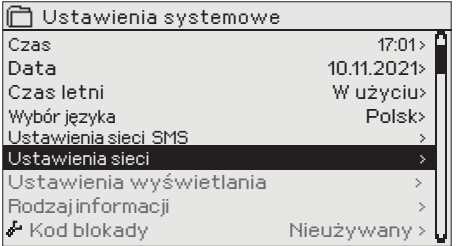

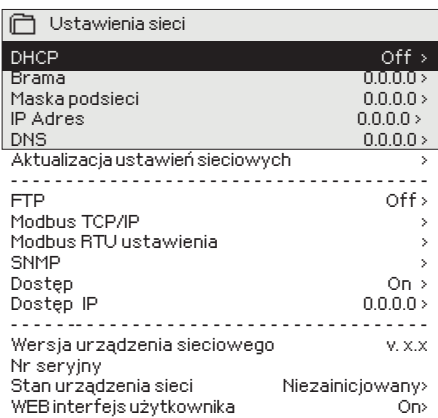

#### **Aby podłączyć urządzenie C203 do sieci Ethernet potrzebny będzie adapter M-LINK do Ethernetu (wyposażenie dodatkowe).**

**Urządzenia C203 nie można podłączyć do publicznej sieci Ethernet bez zapory firewall!**

#### **Ustawienia systemowe > Ustawienia sieci**

Istnieją dwa alternatywne sposoby ustawienia adresu IP urządzenia C203 i ustawień sieciowych:

1. Adres IP jest pobierany za pośrednictwem funkcji DHCP. Wymaga to sieci z uruchomioną usługą DHCP oraz podłączenia kabli sieciowych. 2. Ręczne ustawienie adresu IP.

### Ustawienie adresu IP za pośrednictwem funkcji DHCP:<br>1. Przejdź do DHCP i wciśnij OK.

- 
- 1. Przejdź do DHCP i wciśnij OK.<br>2. Wybierz "Wł." ("On") i wciśnij O 2. Wybierz "Wł." ("On") i wciśnij OK, aby zatwierdzić wybór.
- 3. Wybierz "Aktualizacja ustawień sieciowych" i wciśnij OK, aby zatwierdzić wybór.
- 4. Odczekaj około minuty.<br>5. Jeżeli usługa DHCP jest
- 5. Jeżeli usługa DHCP jest włączona, ustawienie adresu IP i innych ustawień sieci powiodło się. Urządzenie działa teraz w sieci. W innym razie, upewnij się czy podłączenie jest prawidłowe oraz czy sieć posiada serwer DHCP.

#### **Ręczne ustawianie adresu IP:**

- 1. Poproś administratora sieci o prawidłowe ustawienia sieciowe (adres IP, bramkę, maskę podsieci, adres serwera nazw).
- 2. Przejdź do "Ustawienia systemowe" -> "Ustawienia sieci" -> "DHCP" i wciśnij OK.
- 3. Wybierz "Wył." i wciśnij OK, aby zatwierdzić wybór.
- 4. Wprowadź wszystkie ustawienia sieciowe podane przez administratora sieci (adres IP, bramkę, maskę podsieci, adres serwera nazw).
- 5. Wybierz opcję "Aktualizacja ustawień sieciowych".

#### **Wskazówka! Jak łatwiej i szybciej wprowadzić ustawienia sieciowe**

• IP można łatwiej ustawić,

Modbus TCP/IP

Max. liczba połączeń > Czas bezczynności Dozwolone adresy

Modbus TCP/IP brama >

- jeżeli wiadomo, że w sieci jest usługa DHCP
- jeżeli zna się zakres adresów DHCP i stały zakres adresów w sieci
- 1. Jeżeli chce się używać stałego adresu IP.
- 2. Najpierw, włącz funkcję DHCP (On). Po dokonaniu ustawień, wyłącz funkcję DHCP (Off). Zmień tylko adres IP ręcznie (Stały adres IP musi pasować do stałego zakresu adresów).

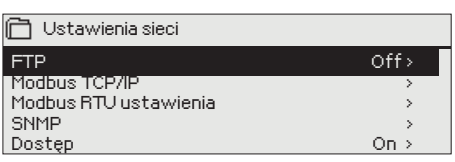

Modbus TCP port (rejestry wewnętrzne) >

Funkcja aktywna On >

#### **Ustawienia systemowe -> Ustawienia sieci -> FTP**

**FTP** Urządzenie OULINK ETH (już niedostępne) można zaktualizować za pomocą protokołu FTP, a pliki trendów można wyeksportować do komputera. Jeżeli nie używasz tych funkcji, wyłącz FTP.

#### **Ustawienia systemowe -> Ustawienia sieci->Modbus TCP/IP**

Modbus TCP port (rejestry wewnętrzne): Port numer 502 jest zarezerwowany do komunikacji z urządzeniem C203. Informacje o rejestrach Modbus urządzenia C203 są odczytywane za pośrednictwem tego portu. Max. liczba połączeń: Możliwe jest zmniejszenie obciążenia serwera poprzez zmianę tego ustawienia, które określa maksymalną liczbę jednoczesnych połączeń z różnych adresów IP do serwera.

Czas bezczynności: To ustawienie określa czas, po jakim serwer zamyka nieaktywne połączenie.

Dozwolone adresy: Bezpieczeństwo informacji w systemie można poprawić włączając dozwolony adres połączenia. Jeżeli wartość wynosi 0.0.0., połączenia do serwera dozwolone są z każdego adresu IP. Jeżeli zdefiniujesz jeden dozwolony adres połączenia, połączenia z serwerem z innych adresów IP nie będą dozwolone.

Funkcja aktywna: Ten wybór albo włącza albo wyłącza całą komunikację za pomocą protokołu Modbus/TCP

Modbus TCP/IP brama->Modbus 1 port A1/B1: Możliwe jest podłączenie magistrali ModBus/RTU do urządzenia C203. Magistrala posiada własny adres portu służący do komunikacji z magistralami za pośrednictwem protokołu Modbus/TCP. Ustawienie portu 1 określa port TCP/IP, który funkcjonuje jako bramka do modułu rozszerzeń Ouflex I/O.

**Ustawienia systemowe-> Ustawienia sieci-> Modbus RTU ustawienia**

**Ustawienia Modbus RTU:** Jeżeli regulator C203 jest połączony z magistralą Modbus RTU jako slave, trzeba ustawić adres urządzenia C203. Uwaga! Wszystkie urządzenia slave podłączone do magistrali muszą mieć unikalne adresy.

C203 może być urządzeniem master dla magistrali Modbus-RTU. W tym przypadku, C203 jest bramką pomiędzy Modbus TCP a RTU. Domyślnie, C203 jest urządzeniem slave. Po wciśnięciu i przytrzymaniu OK wyświetlane są ukryte ustawienia i można zmienić status urządzenia C203 na urządzenie master. Po wprowadzeniu zmian wybierz "Zastosuj wybrane opcje".

#### **Ustawienia systemowe-> Ustawienia sieci-> SNMP**

SNMP: Z funkcji SNMP można korzystać do wysyłania powiadomień o włączanych, wyłączanych i potwierdzanych alarmach za pośrednictwem protokołu SNMP do żądanego serwera.

IP Adres: Adres IP serwera docelowego, do którego wysyłane są wiadomości. **Funkcia aktywna:** Ten wybór albo włacza albo wyłącza protokół SNMP.a

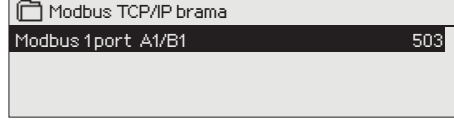

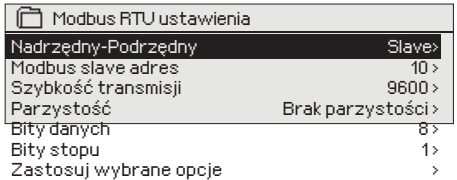

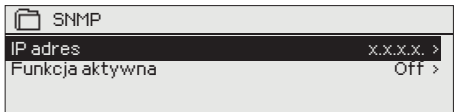

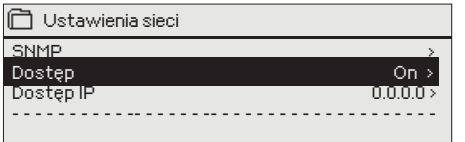

#### **Ustawienia systemowe-> Ustawienia sieci-> Dostęp**

M-LINK obsługuje usługę Ouman Access, co umożliwia bezpieczne połączenie zdalne z urządzeniem C203. Przy pomocy tego ustawienia można aktywować usługę ACCESS, aby móc z niej korzystać.

Usługa OUMAN ACCESS w regulatorze C203 jest domyślnie włączona. Urządzenie C203 będzie podłączone do portu C urządzenia M-LINK lub jako urządzenie slave do magistrali Modbus RTU.

Urządzenie OUMAN ACCESS można podłączyć do sieci LAN, jeśli spełniono następujące warunki:

#### **1. Połączenie sieci LAN przez Internet**

Usługa Access działa przez Internet, więc nie jest dostępna, jeżeli urządzenie nie jest podłączone do Internetu. Urządzenie Access sprawdza dostępność połączenia internetowego wysyłając co 3 minuty pakiet Ping do serwera internetowego.

Sieć musi umożliwiać wychodzenie ruchu ICMP z dowolnego portu oraz odbiór komunikatów zwrotnych przez ten sam port.

#### **2. Protokół VPN używany przez usługę Access do komunikacji wychodzącej nie jest zablokowany**

Usługa Access oparta jest na połączeniu VPN między urządzeniem Access a serwerem Access.

Sieć musi umożliwiać wychodzenie ruchu UDP z dowolnego portu do portu 1194 oraz odbiór komunikatów zwrotnych przez ten sam port.

#### **3. Protokół synchronizacji czasu dla ruchu wychodzącego nie jest zablokowany**

Usługa Access działa tylko gdy zegar w urządzeniu Access pokazuje prawidłowy czas. Zegar jest nastawiany na właściwą godzinę ręcznie z sieci przy użyciu protokołu NTP.

Sieć musi umożliwiać wychodzenie ruchu UDP z dowolnego portu do portu 123 oraz odbiór komunikatów zwrotnych przez ten sam port.

#### **4. Adresy w sieci LAN nie pokrywają się z przestrzenią adresową 10.200.1.X wykorzystywaną przez urządzenie ACCESS**

Urządzenie Access tworzy niewielką sieć lokalną o przestrzeni adresowej 10.200.1.0/24. Główne urządzenia połączone z urządzeniem Access należą do tej sieci lokalnej, na przykład pod adresem 10.200.1.1. Jeżeli urządzenie Access jest podłączone do sieci lokalnej, która wykorzystuje tę samą (10.200.1.0/24) przestrzeń adresową lub pokrywającą się z nią przestrzeń adresową, w sieci powstaje konflikt i nie wiadomo gdzie znajduje się dana sieć i jej adresy, ponieważ te same sieci i adresy są widoczne dwukrotnie w różnych kierunkach. Niemożliwe jest wykorzystanie urządzenia Access do prawidłowego poprowadzenia ruchu.

Urządzenie Access musi być podłączone do takiej sieci lokalnej, która ma inną przestrzeń adresową lub której przestrzeń adresowa nie pokrywa się z siecią 10.200.1.0/24 wykorzystywaną przez urządzenie Access.

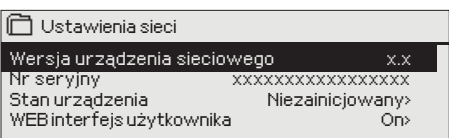

#### **Ustawienia systemowe->Ustawienia sieci-> Wersja urządzenia sieciowego**

W ustawieniach sieci widać numer seryjny urządzenia M-LINK oraz numer wersji. Jeżeli wszystkie ustawienia są prawidłowe, urządzenie ma status "OK". Za pomocą interfejsu WEB użytkownika w M-LINK można pobrać pliki trendów na własny komputer. Za pomocą interfejsu użytkownika w M-LINK można również zaktualizować oprogramowanie wbudowane M-LINK.

W sieci lokalnej loginem URL jest adres IP. W Internecie należy posługiwać się loginem URL podanym przez dział sprzedaży Ouman. Jeżeli nie potrzebujesz tych funkcji, wyłącz funkcjonalność FTP.

### **6.4 Ustawienia wyświetlania**

**Ustawienia systemowe -> Ustawienia wyświetlania**

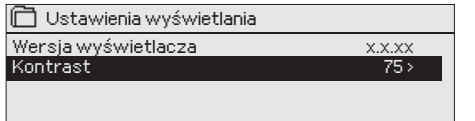

**Możesz wyregulować kontrast. Jeżeli chcesz rozjaśnić wyświetlacz, ustaw niższą wartość numeryczną. Zakres ustawień wynosi 50… 100. Zmiany na wyświetlaczu wprowadzane są po potwierdzeniu zmiany ustawień.**

### **6.5 Rodzaj informacji**

**Ustawienia systemowe -> Rodzaj informacji**

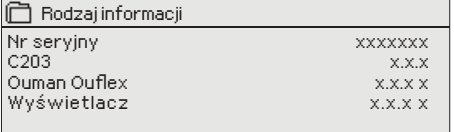

**Informacje o urządzeniu określają konfigurację sprzętu oraz wersje oprogramowania zastosowane do stworzenia aplikacji. Te informacje są szczególnie przydatne w przypadku prac utrzymaniowych lub aktualizacji oprogramowania.**

**Rodzaj informacji Wyślij wiadomość: Informacje o urządzeniu**  Wiadomość zwrotna będzie zawierać infor-

macje o urządzeniu i oprogramowaniu.

### **6.6 Kod blokady**

**Ustawienia systemowe > Kod blokady**

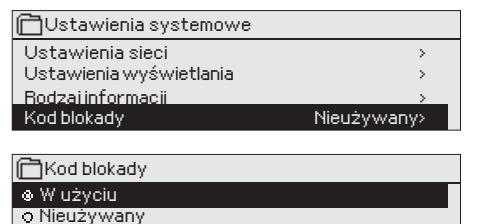

**Przy użyciu kodu blokady można odczytać informacje o urządzeniu C203, gdy jest ono zablokowane, ale nie można zmienić ustawień. Użycie kodu blokady zaleca się, na przykład, jeżeli urządzenie znajduje się w pobliżu osoby, która mogłaby uzyskać do niego dostęp i zmienić ustawienia (np. dezaktywować monitoring antywłamaniowy). Zablokowanie urządzenia i zmiana kodu blokady zapobiega użyciu urządzenia przez osoby nieupoważnione.**

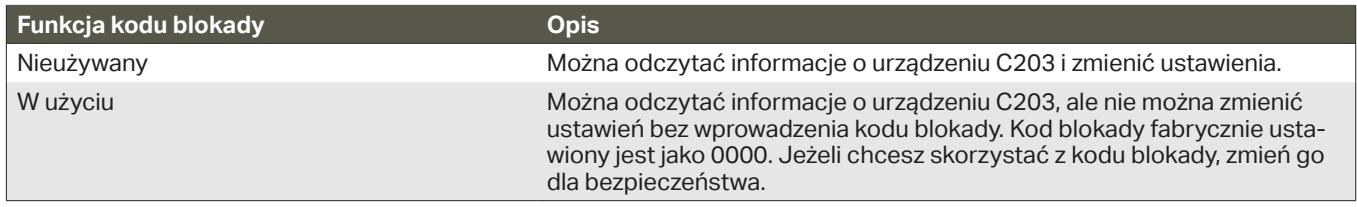

#### **Ustawienia systemowe > Zmiana kod blokady**

#### **Zmiana kod blokady**

0 0 0 0 Potwierdź: Przytrzymaj OK Anuluj: Przytrzymaj ESC

UWAGA! Po zmianie domyślnie ustawionego kodu blokady ponowne wpisanie kodu nie będzie konieczne, chyba że urządzenie pozostanie nietknięte przez 10 minut, a wyświetlacz przejdzie w stan bezczynności. Wyświetlacz można również przestawić w stan bezczynności przyciskając przez dłuższą chwilę ESC.

#### **Jeżeli aktywowano kod blokady, można go zmienić. Kod blokady fabrycznie ustawiony jest jako 0000.**

- 1. Urządzenie C203 poprosi o wprowadzenie aktualnego kodu. Kod blokady fabrycznie ustawiony jest jako 0000.
- 2. Przekręć pokrętło i wciśnij OK, aby zatwierdzić każdą cyfrę. Wciśnij ESC, aby powrócić do poprzedniego kwadratu.
- 3. Wciśnij OK i przytrzymaj przez kilka sekund, aby zatwierdzić numer. Wciśnij ESC i przytrzymaj przez kilka sekund, aby anulować.

## **7 Komunikacja przez telefon komórkowy**

#### **SŁOWA KLUCZOWE**

**Słowa kluczowe Dom/ Tryb zdalny/ Pomiary/ O1 Woda na zasilaniu – informacje/ O1 Ustawienie wartości O1 Tryb sterowania O1 Krzywa grzewcza Aktywne alarmy Historia alarmów Rodzaj informacji**

**Jeżeli do urządzenia C203 podłączony jest modem GSM, z regulatorem można komunikować się za pomocą poleceń wysyłanym SMSem.**

**Wyślij następującą wiadomość tekstową do regulatora: SŁOWA KLUCZOWE.**

**Możesz przesłać do regulatora znak zapytania w wiadomości tekstowej, aby uzyskać listę słów kluczowych. Jeżeli regulator ma przypisany identyfikator, ID urządzenia zawsze należy wpisać przed słowem kluczowym (przykład: Ou01 SŁOWA KLUCZOWE lub Ou01 ?). W ID urządzenia rozróżnia się między wielkimi a małymi literami!**

**Regulator wysyła listę słów kluczowych jako wiadomość tekstową z informacjami o funkcjonowaniu regulatora. Słowa kluczowe są rozdzielane znakiem /. Słowo kluczowe można zapisać wielkimi albo małymi literami. Wpisz tylko jedno słowo kluczowe/wiadomość. Zapisz słowa kluczowe w pamięci swojego telefonu**

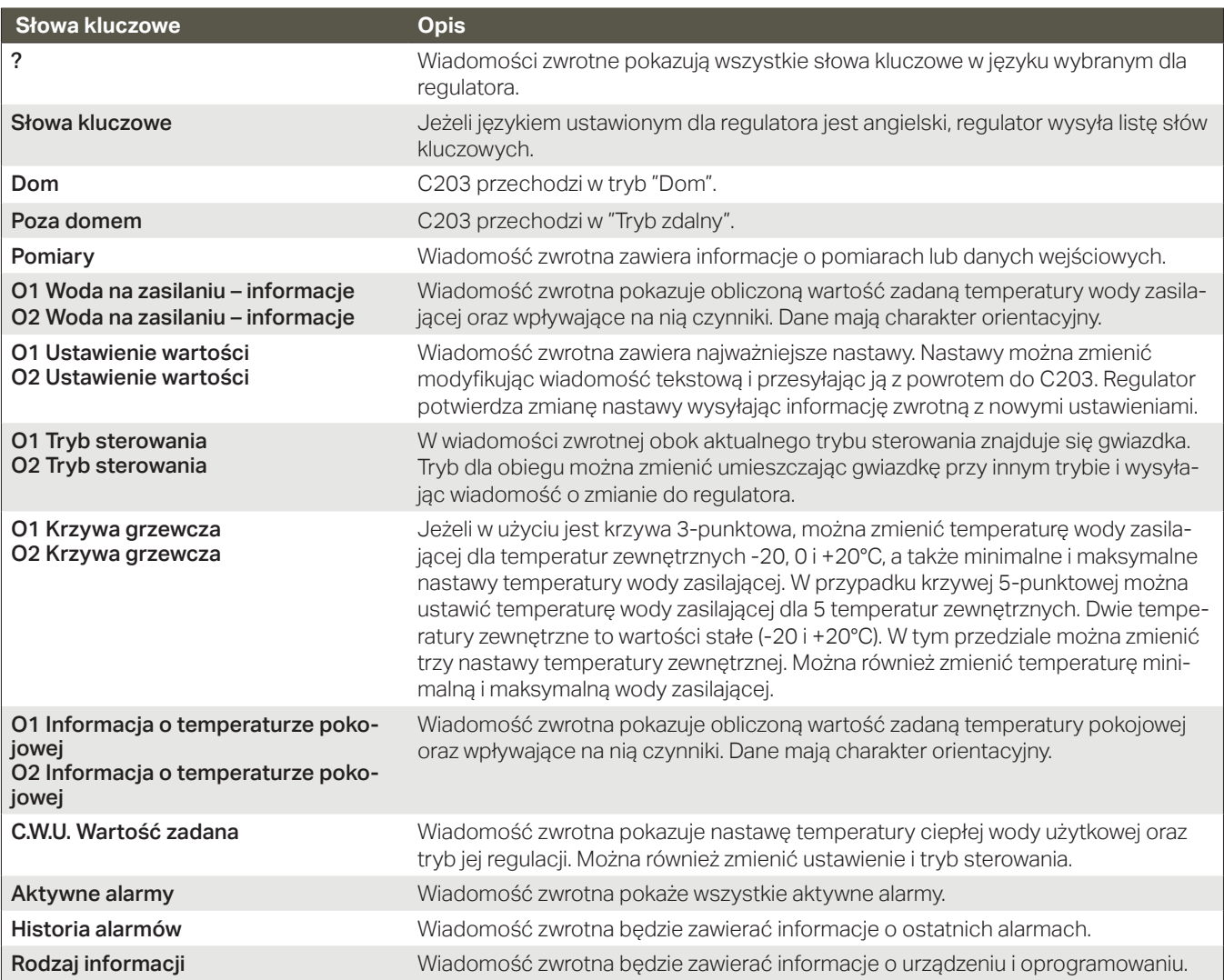

#### **Inne opcje sterowania zdalnego**

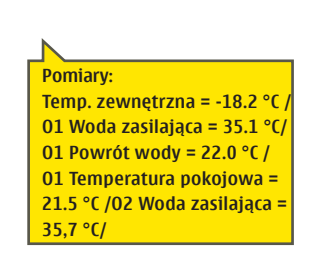

Jeżeli do urządzenia C203 podłączony jest modem GSM, z regulatorem można komunikować się za pomocą poleceń wysyłanym SMSem.

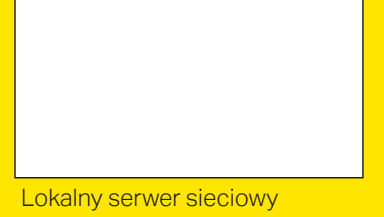

zdalne sterowanie i monitoring (opcja).

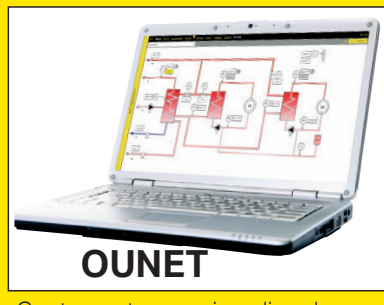

Centrum sterowania online do profesjonalnego sterowania i monitoringu (opcja).

### **Wyposażenie dodatkowe i opcje sterowania zdalnego**

#### **M-LINK**

Adapter sieciowy do urządzenia C203

M-LINK jest adapterem do urządzenia C203 z interfejsem Modbus TCP/ID dla urządzeń z serii C203. M-LINK jest kompatybilny z wersją 2.0 i późniejszymi wersjami regulatora C203. Urządzenia z serii Ouflex C można zidentyfikować po czytniku kart SD

- Zintegrowane złącze Ouman Access
- Modbus TCP/IP
- Bramka Modbus TCP/IP RTU
- Przekazywanie alarmów SNMP
- Przechowywanie i przekazywanie plików trendów (FTP + HTTP)
- Trend file storage and transfer (FTP + HTTP)

#### **GSMMOD**

Podłączając modem do regulatora C203 można komunikować się z regulatorem za pośrednictwem wiadomości tekstowych i przekazywać informacje o alarmach na swoją komórkę za pośrednictwem SMS.

#### **Podłączanie i użycie modemu**

Modem GSM firmy Ouman (GSMMOD) jest połączony z urządzeniem C203 lub do adapterem ethernetowym M-LINK, jeżeli port RJ-45 regulatora C203 jest podłączony do adaptera ethernetowego M-LINK. Modem posiada wbudowaną antenę, którą w razie potrzeby można zamienić na antenę zewnętrzną z przewodem 2,5m (wyposażenie dodatkowe). Lampka wskaźnikowa modemu pokazuje obecny tryb modemu.

#### **Wkładanie karty SIM**

Wciśnij niewielki przycisk zwalniania karty SIM, np. końcówką długopisu. Część gniazda karty SIM wysunie się z modemu. Wyjmij gniazdo z modemu. Pamiętaj, aby przed wyjęciem gniazda z modemu wcisnąć najpierw przycisk zwalniania karty SIM!

Włóż kartę SIM do gniazda i upewnij się, że jest dobrze dopasowana. Wsuń gniazdo z powrotem na miejsce. Ustaw kod PIN karty SIM jako kod PIN urządzenia C203. Upewnij się, że na karcie SIM jest włączone zabezpieczenie kodem PIN.

Wciśnij niewielki przycisk zwalniania karty SIM, np. końcówką długopisu. Część gniazda karty SIM wysunie się z modemu. Wyjmij gniazdo z modemu. Pamiętaj, aby przed wyjęciem gniazda z modemu wcisnąć najpierw przycisk zwalniania karty SIM!

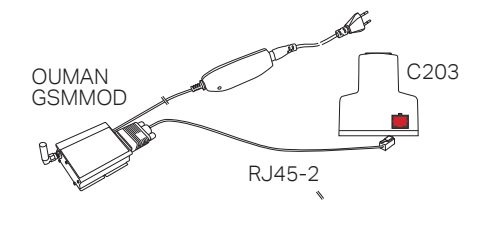

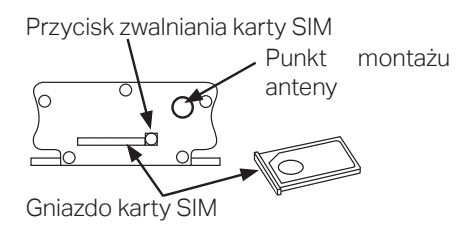

#### **Utylizacja wyrobu**

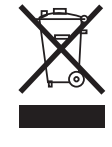

Załączone oznaczenie na materiałach dodatkowych wskazuje, że po upływie okresu przydatności tego wyrobu nie wolno utylizować razem z odpadami z gospodarstw domowych. Wyrób należy oddzielić od innych odpadów, aby zapobiec szkodliwemu wpływowi na środowisko w wyniku niekontrolowanego usuwania odpadów oraz na zdrowie ludzkie. Użytkownicy muszą skontaktować się ze sprzedawcą wyrobu, dostawcą lub lokalnym organem ds. ochrony środowiska w celu uzyskania dodatkowych informacji o możliwościach bezpiecznego recyklingu wyrobu. Tego wyrobu nie wolno utylizować razem z innymi odpadami komunalnymi z przedsiębiorstw i placówek handlowych.

### **Informacje techniczne**

**Klasa ochrony** IP 20<br> **Temperatura robocza** 0 °C...+40 °C **Temperatura robocza Temperatura składowania** -20 ºC…+70 ºC **Zasilanie** Zasilanie awaryjne

230 V AC / 120 mA<br>12 V dc

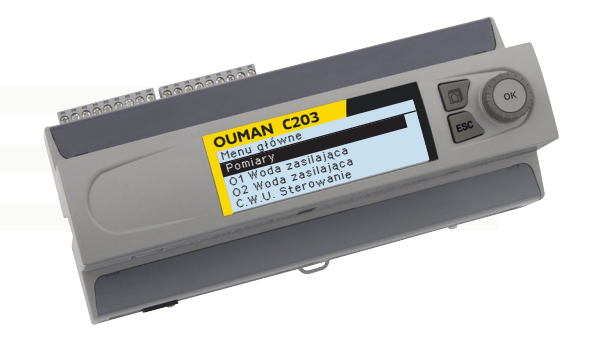

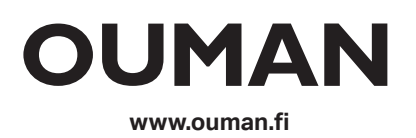

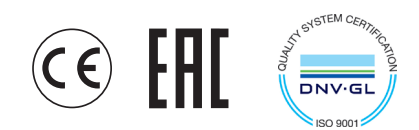

*Zastrzegamy sobie prawo do wprowadzania zmian w naszych wyrobach bez powiadomienia.*